(DIR3100MS) (DIR3110MS) (DIR3115MS) (DIR3115MS)

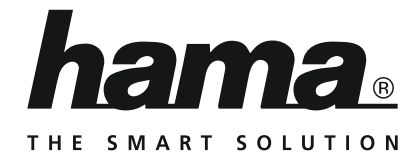

# **Digital Radio**

# **Digitalradio**

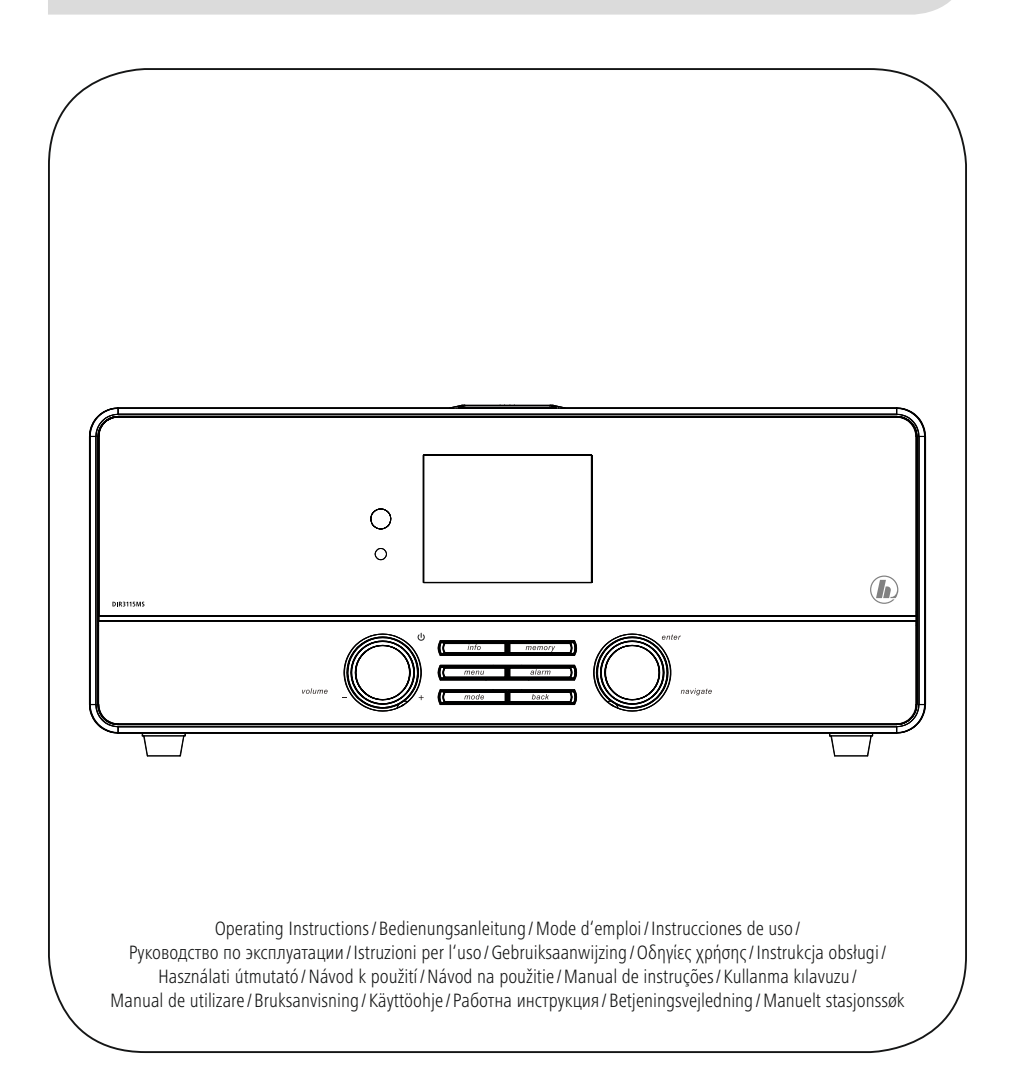

# **DK** Betjeningsvejledning

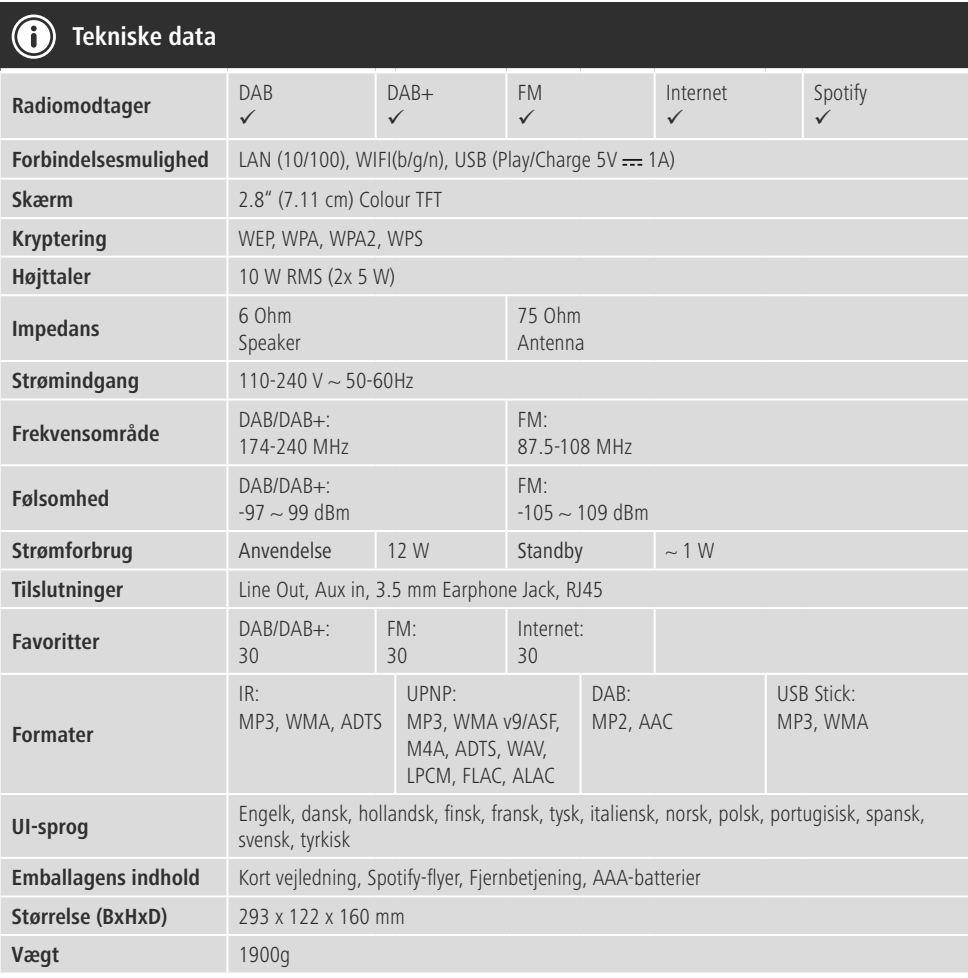

- **Større lytteoplevelse med Spotify Connect** 1. Forbind din DIR3100MS/ DIR3110MS/ DIR3115MS-enhed med dit WLAN-netværk.
- 2. Åbn Spotify-appen på din telefon, tablet eller laptop via det samme WLAN-netværk.
- 3. Afspil en titel, og vælg "Tilgængelige enheder".
- 4. Vælg din DIR3100MS/ DIR3110MS/ DIR3115MS-enheden, og nyd lyden.

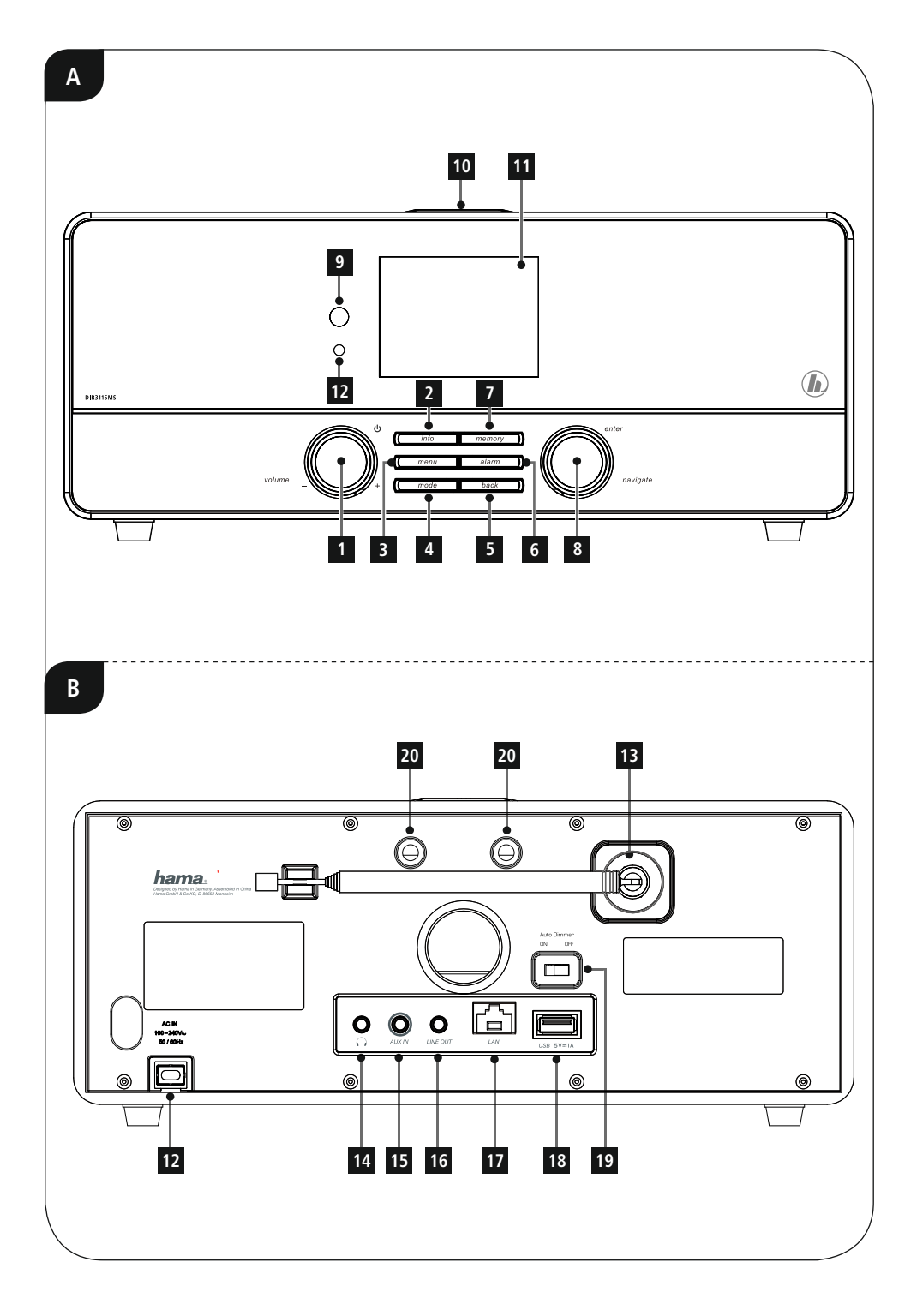

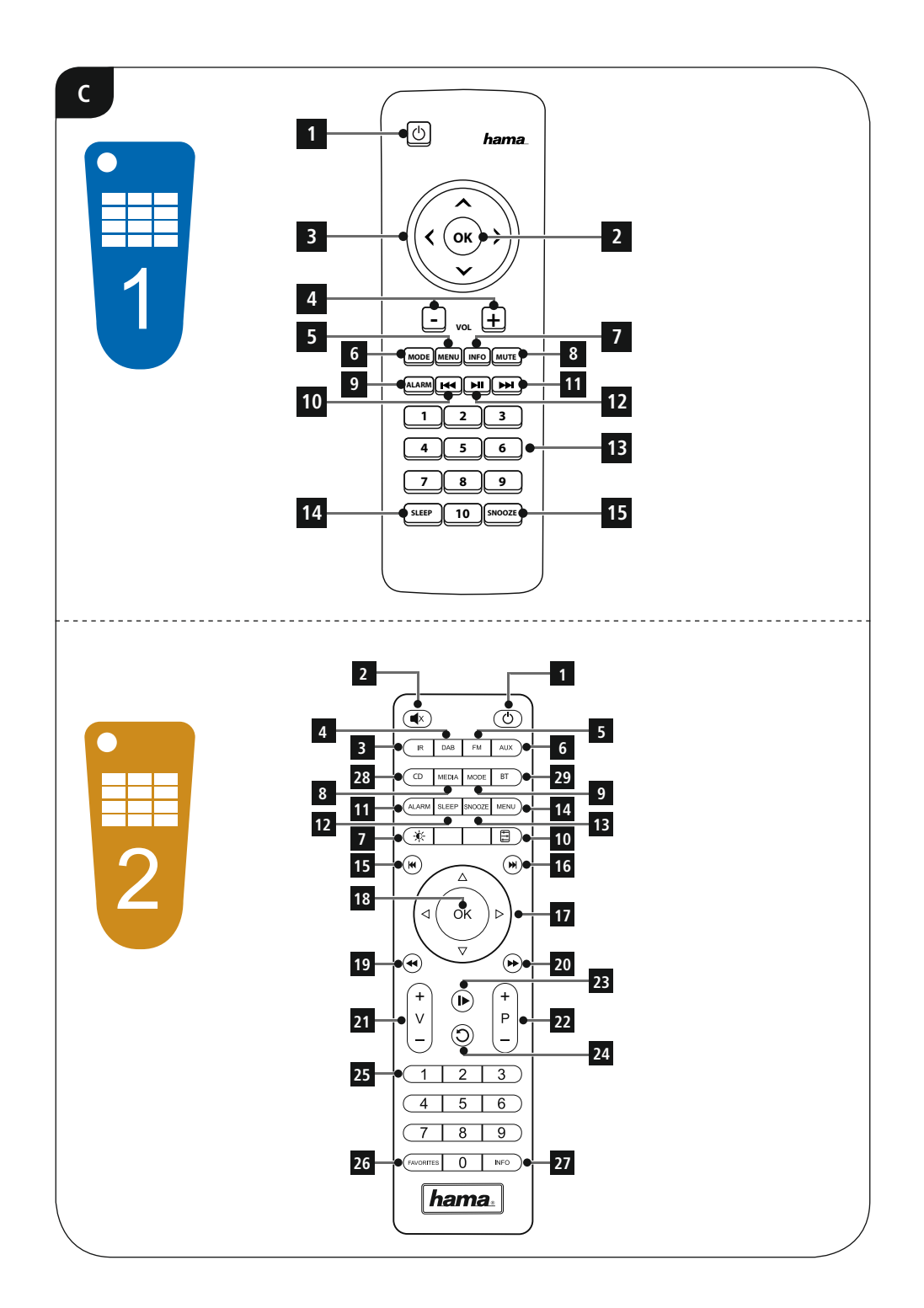

#### **Betjeningselementer og visninger**

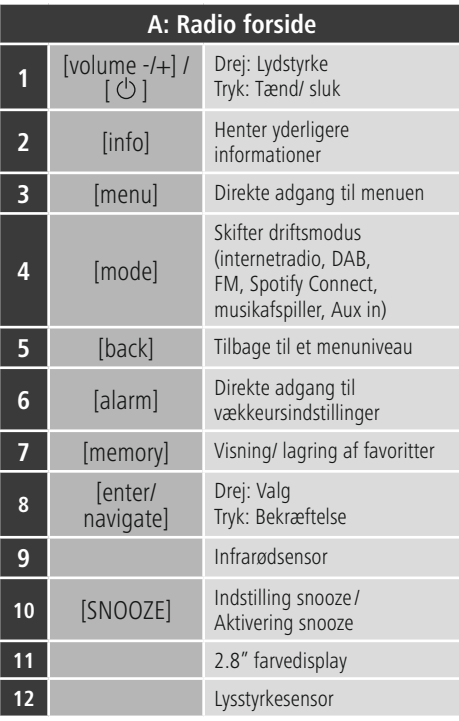

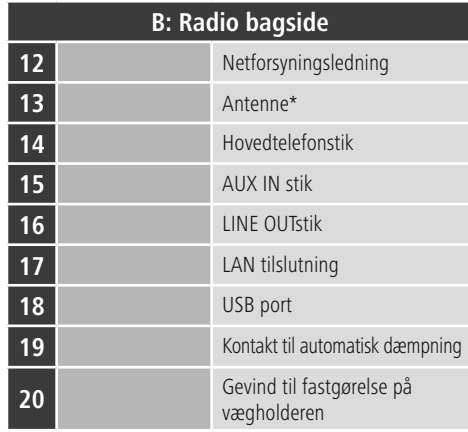

### **Bemærkning**

\* Denne radio har en udskiftelig antenne. Du kan anvende en aktiv eller passiv antenne, som har en koaksialtilslutning.

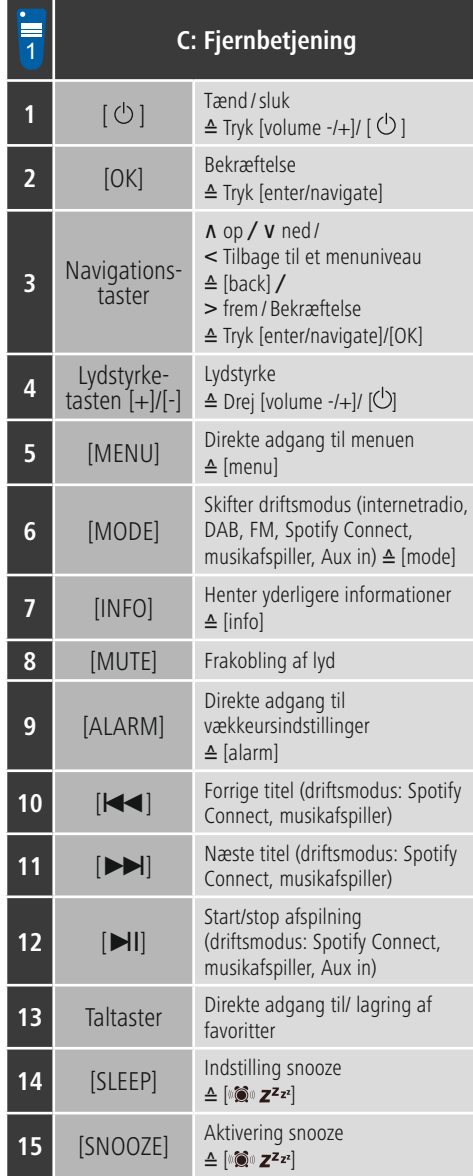

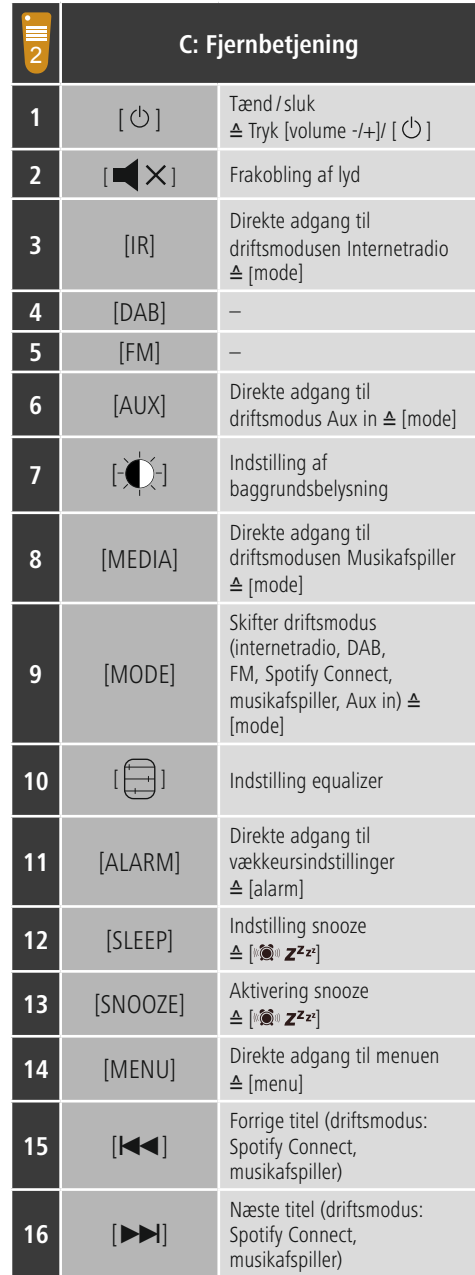

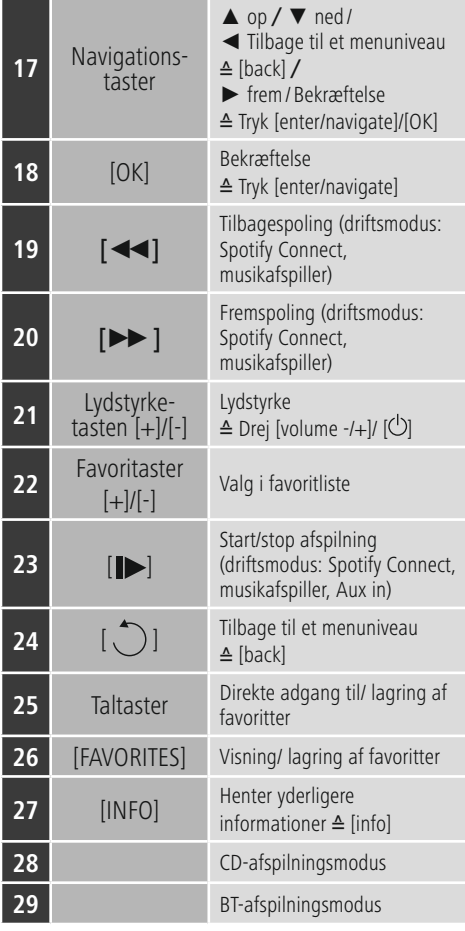

### **Indhold**

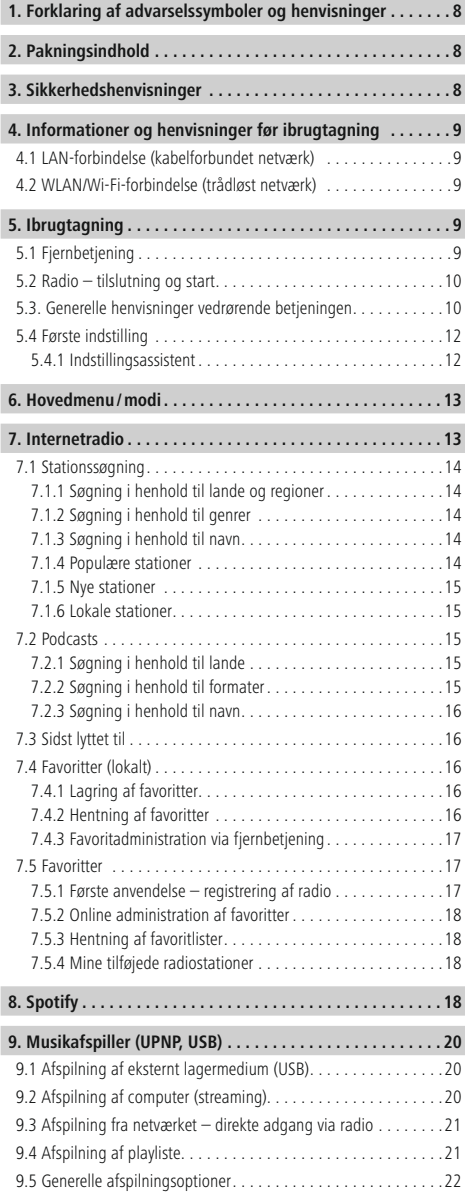

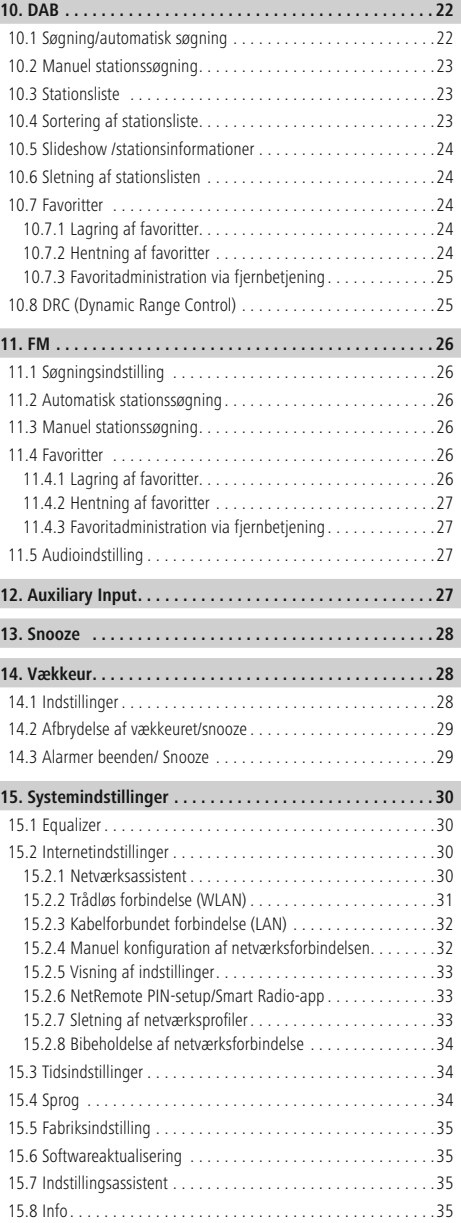

 $\overline{\hat{O}}$ 

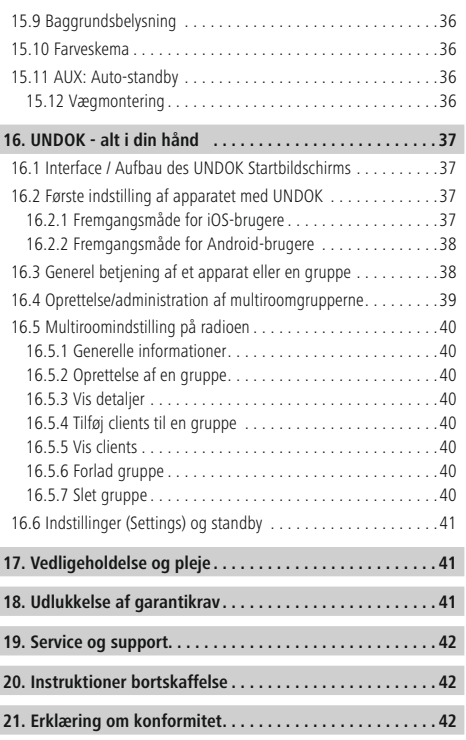

### **Symboloversigt**

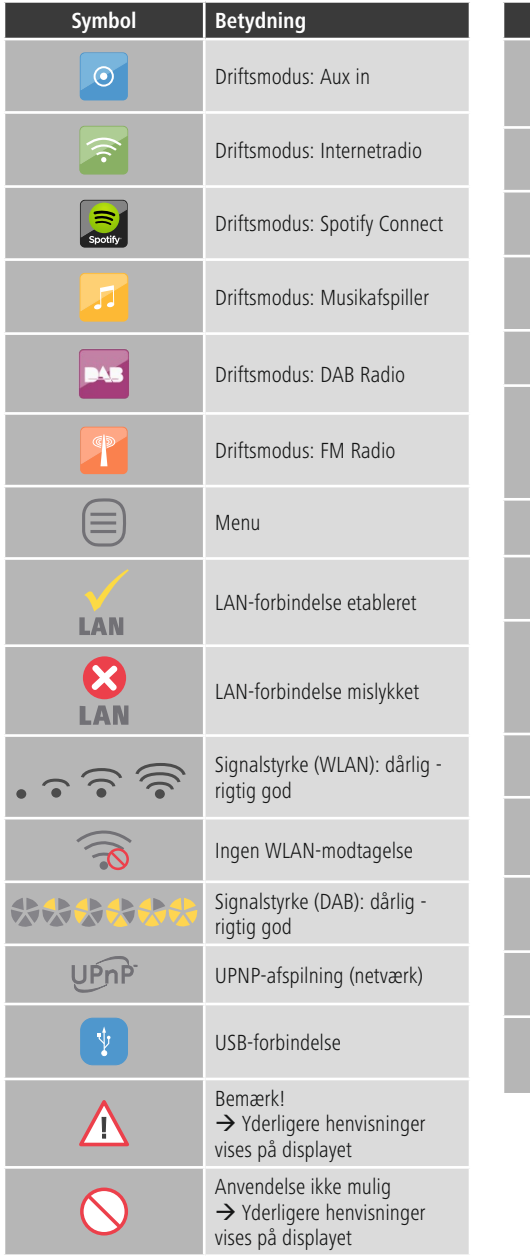

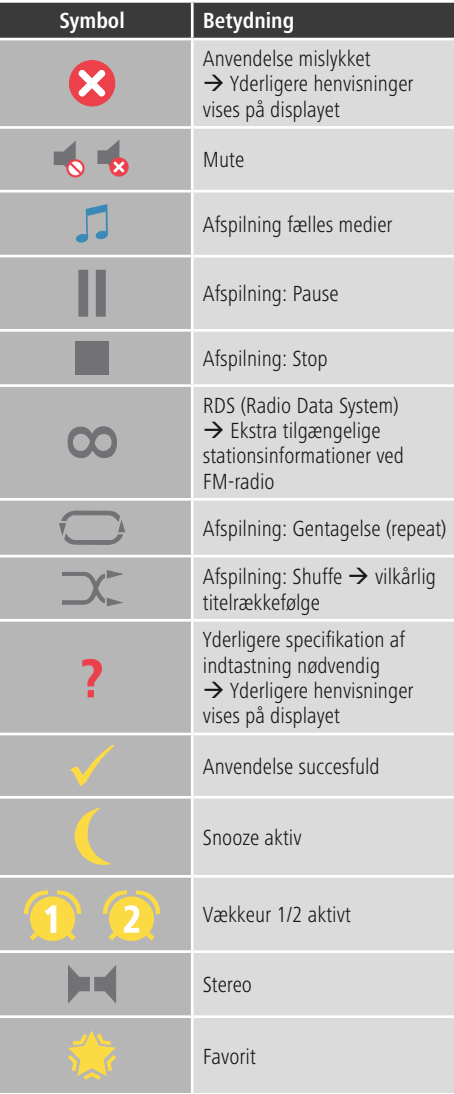

#### **Menustruktur**

#### **HOVED MENU**

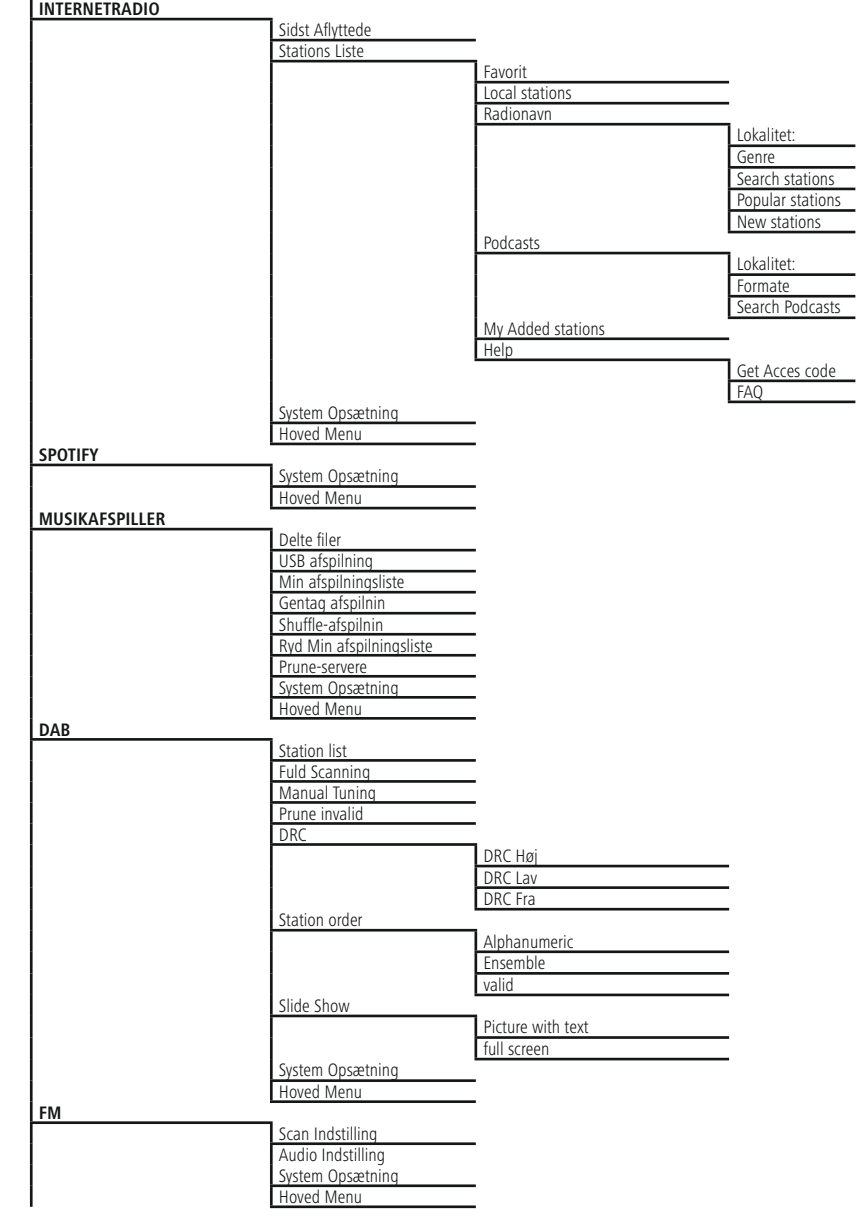

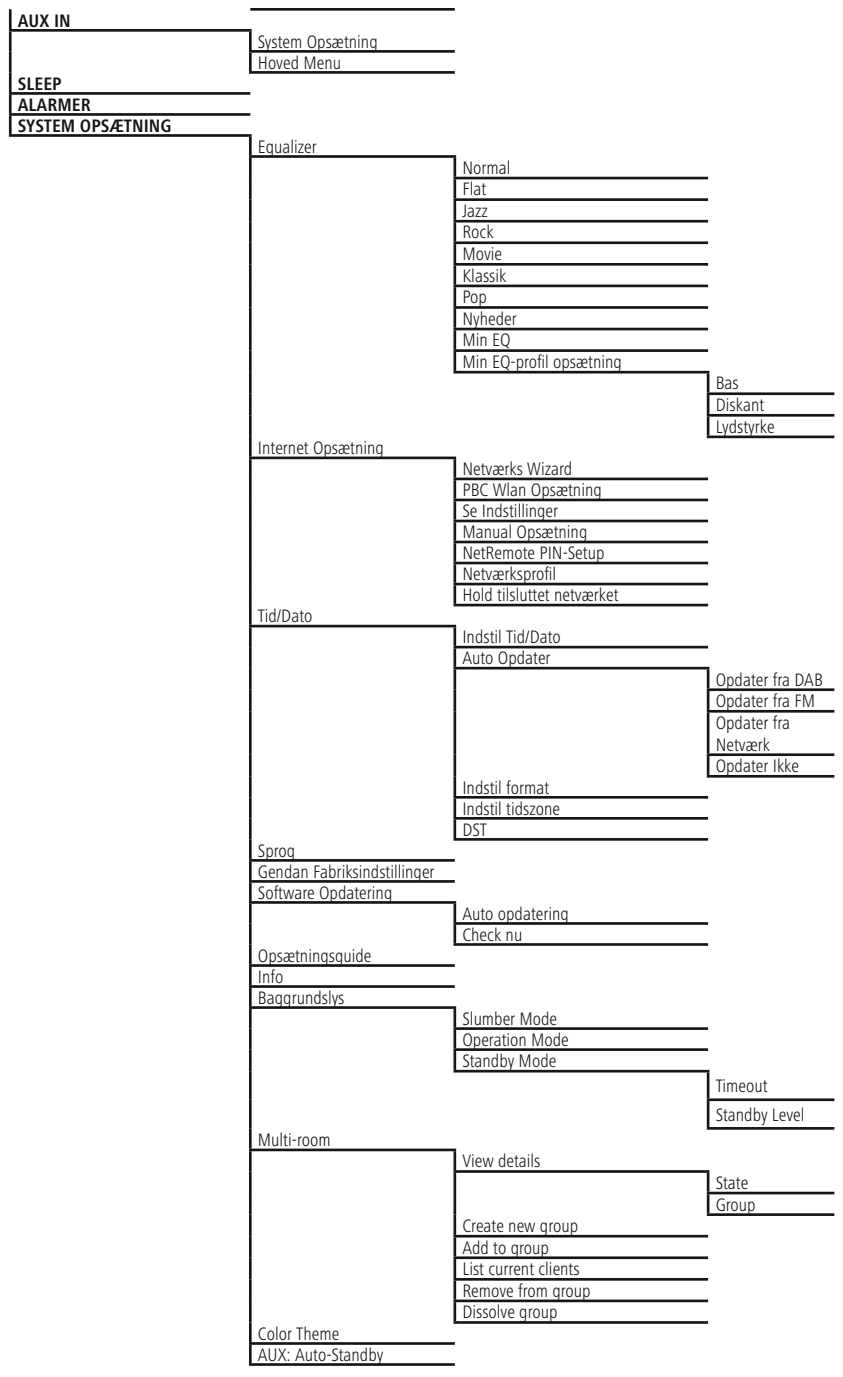

<span id="page-12-0"></span>Mange tak for, at du har besluttet dig for et Hamaprodukt! Tag dig først tid til at læse følgende anvisninger og henvisninger grundigt igennem. Opbevar derefter denne betjeningsvejledning på et sikkert sted for at kunne slå efter, hvis der er behov for det. Hvis du sælger apparatet, skal du give denne betjeningsvejledning videre til den nye ejer.

### **1. Forklaring af advarselssymboler og henvisninger**

#### **Advarsel**

Anvendes til at markere sikkerhedshenvisninger eller til at gøre opmærksom på særlige farer og risici.

### **Bemærkning**

Anvendes til at markere yderligere informationer eller vigtige henvisninger.

### **Fare for elektrisk stød**

Dette symbol henviser til fare for berøring med produktets uisolerede dele, som muligvis leder en farlig spænding, der er så kraftig, at der er fare for elektrisk stød.

#### **2. Pakningsindhold**

- Digital radio DIR3100/DIR3110
- Teleskopantenne med koaksialforbindelse
- Fiernbetiening
- 2x AAA-batteri
- Kort vejledning/betjeningsvejledning

#### **3. Sikkerhedshenvisninger**

- Produktet er beregnet til privat, ikke-erhvervsmæssig husholdningsbrug.
- Beskyt produktet mod smuds, fugtighed og overophedning, og anvend det kun i tørre rum.
- Dette produkt skal, som alle elektriske produkter, opbevares utilgængeligt for børn!
- Tab ikke produktet, og udsæt det ikke for kraftige rystelser.
- Anvend ikke produktet uden for dets ydelsesgrænser, der er angivet i de tekniske data.
- Hold ubetinget børn borte fra emballeringsmaterialet, der er fare for kvælning.
- Bortskaf straks emballeringsmaterialet i henhold til de lokalt gældende forskrifter for bortskaffelse.
- Undlad at foretage ændringer på apparatet. Derved bortfalder alle garantikrav

### **Fare for elektrisk stød**

- Åbn ikke produktet, og anvend det ikke længere ved beskadigelser.
- Anvend ikke produktet, hvis AC-adapteren, adapterkablet eller netledningen er beskadiget.
- Forsøg aldrig selv at vedligeholde eller reparere produktet. Overlad alle vedligeholdelsesarbejder til det ansvarlige fagpersonale.

### **Advarsel - batterier**

- Sørg ubetinget for, at batteriernes poler vender rigtigt (påskrift + og -), og læg dem tilsvarende i. Ved manglende overholdelse er der fare for, at batterierne løber ud eller eksploderer.
- Tillad ikke, at børn udskifter batterier uden opsyn.
- Bland ikke gamle og nye batterier og batterier af for forskellig type eller fra forskellige producenter.
- Fiern batterier fra produkter, der ikke anvendes i længere tid.
- Kortslut ikke batterierne.
- Oplad ikke batterier.
- Kast ikke batterier i ild.
- Opbevar batterier uden for børns rækkevidde.

#### <span id="page-13-0"></span>**4. Informationer og henvisninger før ibrugtagning**

#### **Bemærkning**

En udførlig beskrivelse af UNDOK-appen og hele funktionsomfanget findes i vores UNDOK-guide under:

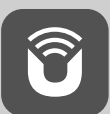

www.hama.com->00054819, 00054824, 00054853, 00054854->Downloads

#### ∩ **Bemærkning – Optimering af modtagelse**

- Dette produkt har en antennetilslutning, som gør det muligt at anvende en aktiv eller passiv antenne. Tilslutningen foretages i den forbindelse med et koaksialt F-stik.
- Der er allerede vedlagt produktet en passiv teleskopantenne, som gør det muligt at modtage via DAB, DAB+ og FM. For at gøre den optimale modtageeffekt mulig skal du sørge for, at antennen køres helt ud og har en vertikal indstilling.
- Eventuelt skal du teste forskellige placeringer for at opnå den bedst mulige modtagelse.

# **Forberedelse af netværksforbindelse/**

**internetforbindelse** Du har mulighed for at integrere denne radio i et lokalt netværk og dermed at få adgang til home-servere eller andre frigivelseskilder. For at modtage eller at få adgang til medieindhold, der ikke er gemt lokalt (streaming – f.eks. Spotify Connect), er der derudover brug for en internetforbindelse.

#### $\left( \cdot \right)$ **Bemærkning**

En kabelforbundet forbindelse er mindre følsom over for forstyrrelser end en forbindelse via WLAN. Vi anbefaler derfor den direkte kabelforbindelse mellem access-point (AP) og for at sikre en modtagelse uden forstyrrelser.

#### **4.1 LAN-forbindelse (kabelforbundet netværk)**

- Forbind et RJ45 LAN-kabel til din router/switch/AP med en fri tilslutningsdåse.
- Forbind den anden ende af LAN-kablet med LANtilslutningen (RJ45) på radioen.
- Kontrollér, at routeren er tændt, og at der er en forbindelse til internettet/netværket.
- Hvis du har spørgsmål vedrørende konfigurationen af routeren, skal du anvende betjeningsvejledningen til routeren til fejlsøgning/problemløsning.
- En nøjagtig konfigurationsvejledning til LAN-forbindelsen beskrives i afsnittet **Kabelforbundet forbindelse**.

#### **4.2 WLAN/Wi-Fi-forbindelse (trådløst netværk)**

- Kontrollér, at routeren er tændt, og at der er en forbindelse til internettet/netværket.
- Aktivér din routers WLAN-forbindelse, hvis det endnu ikke er sket.
- Hvis du har spørgsmål vedrørende konfigurationen af routeren, skal du anvende betjeningsvejledningen til routeren til fejlsøgning/problemløsning.
- En nøjagtig konfigurationsvejledning til WLANforbindelsen beskrives i afsnittet **Trådløs forbindelse**.

#### **5. Ibrugtagning**

#### **5.1 Fjernbetjening**

- Åbn batterirummets afdækning, som befinder sig på bagsiden af fjernbetjeningen.
- Træk (eventuelt) lasken tilbage, og løft dækslet. Ved andre modeller af fjernbetjeningen er det tilstrækkeligt at skubbe afdækningen i den markerede retning.

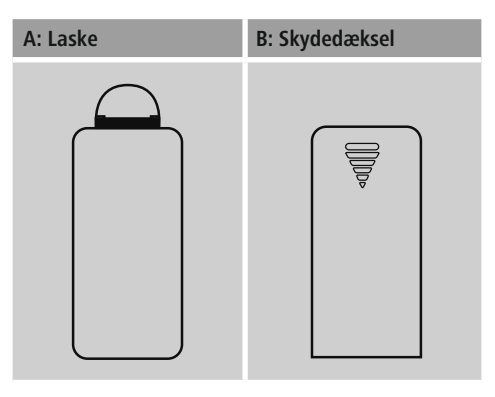

• Læg batterierne, der hører til leveringsomfanget, i, så polerne vender rigtigt. Den rigtige polaritet vises i batterirummet med markeringerne af plus- og minuspolen.

#### <span id="page-14-0"></span>**Henvisning – fjernbetjening**

- Denne radios leveringsomfang omfatter en af de to viste fiernbetieninger (C).
- Funktioner, der er forskellige for de to fjernbetjeninger, vises i teksten med symbolerne  $oq\overline{b}$ .

#### **5.2 Radio – tilslutning og start**

Forbind netkablet med en stikdåse, der er korrekt installeret og nem adgang til.

Netdelen er egnet til en netspænding på 100-240 V og kan derfor anvendes på vekselstrømbasis i næsten alle strømnet. Vær opmærksom på, at hertil kan en landespecifik adapter være nødvendig.

Et tilsvarende udvalg af produkter findes under www.hama.com.

### **Bemærkning**

- Tilslut produktet til en stikdåse, der er tilladt til det.
- Vær ved multistikdåser opmærksom på, at de tilsluttede forbrugere ikke overskrider det tilladte samlede effektforbrug.
- Det skal altid være nemt at nå netstikdåsen.
- Afbryd produktet fra nettet, hvis du ikke bruger det i længere tid.

Når produktet er forbundet med stikdåsen, foretages initialiseringen. Radioen startes.

Ved den første indstilling af radioen hjælper **indstillingsassistenten**.

#### **5.3. Generelle henvisninger vedrørende betjeningen**

#### **Betjeningshenvisninger**

- I denne betjeningsvejledning henvises der altid til betjeningen direkte på enheden. Funktioner, der kun kan anvendes med applikation (**App**) eller fjernbetjening, forklares i den forbindelse separat.
- Tasterne på fjernbetjeningen samt deres funktioner (≙) – svarende til enhedens taster – står på betjeningselementerne og visningerne.
- [**OK**] og navigationstasten > på fjernbetjeningen svarer til at trykke på [**enter/navigate**].
- [**OK**] og navigationstasten ► på fjernbetjeningen svarer til at trykke på [**enter/navigate**].
- Navigationstasten < på fjernbetjeningen svarer til [**back**] på forsiden af radioen.
- **a** Navigationstasten ◀ på fjernbetjeningen svarer til [**back**] på forsiden af radioen.
- Navigationstasterne ∧/∨ svarer til at dreje [**enter/ navigate**] på forsiden af radioen til venstre og højre.
- Navigationstasterne ▲/▼ svarer til at dreje [**enter/ navigate**] på forsiden af radioen til venstre og højre.
- <sup>I</sup> et udvalg af forskellige knapper (f.eks. **JA** eller **NEJ**) vises den valgte knap med lys baggrund.
- I menuer, der tilbyder et udvalg af forskellige optioner (f.eks. equalizer, update, etc.), markeres den aktuelt valgte option med **\***.

- **Navigation og styring** Ved at dreje [**enter/navigate**] vælger du enkelte menupunkter.
- Ved at trykke på [**enter/navigate**] bekræfter du valget.

Denne fremgangsmåde anskueliggøres med følgende symboler i denne betjeningsvejledning

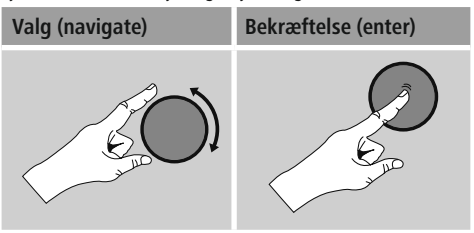

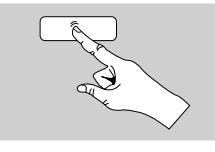

Nogle funktioner kan hentes med genvejstaster. Dette symbol viser, at der kan trykkes på genvejstasterne.

Navigér gennem de viste menupunkter med [**enter/navigate**], når der er trykket på en genvejstast.

#### **Tilpasning af lydstyrke /mute**

- Ved at dreje [**volume** -/+] / [  $\circlearrowleft$  ] forøges (til højre) eller reduceres (til venstre) lydstyrken.
- Tryk på [**MUTE**] på fjernbetjeningen for at frakoble radioens lyd.
- $\Box$  Tryk på  $\Box$   $\times$ ] på fjernbetjeningen for at frakoble radioens lyd.
- Tryk igen på [**MUTE**] for at resette lydstyrken til værdien før frakoblingen.
- $\Box$  Tryk igen på  $\Box$   $\times$  for at resette lydstyrken til værdien før frakoblingen.

- **Indtastning af adgangskoder, søgetekster, etc.** Vælg de pågældende tal og/eller bogstaver enkeltvis med [**enter/navigate**], og bekræft det pågældende valg ved at trykke [**enter/navigate**].
- Vælg og bekræft knappen for at korrigere en forkert indtastning –. Den sidste indtastning slettes.
- Vælg og bekræft knappen **ABBR** for at afbryde indtastningen.
- Bekræft knappen **OK**, når indtastningen er fuldstændig og du ønsker at afslutte den.
- Ved at trykke på [**info**] kommer du direkte til knapperne **–**/**OK**/**ABBR**.

**Yderligere oplysninger** Ved at trykke på [**info**] vises der – afhængigt driftsmodusen samt de pågældende stationer, musikfiler, etc. – yderligere oplysninger.

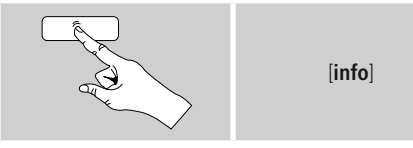

#### • **Beskrivelse**

Angivelse af radiostationen, det aktuelle program, indhold, temaer etc.

#### • **Genre/programmets land**

Genren (musikstil) og stations land/delstat/region angives.

- **Pålidelighed**
- **Bitrate**

Den modtagede stations aktuelt modtagede digitale bitrate vises.

• **Codec**

Angivelse af kodningsprocessen til digitalisering af data og signaler, f.eks. MP3, WMA

• **Samplingrate**

Angivelse af samplingraten (sampling/samplerate/ samplingfrekvens), som angiver, hvor tit der scannes for audiosignalet i et bestemt tidsrum.

- **Afspilningsbuffer** Den modtagede stations signalstyrke vises med den viste bjælkes længde.
- **Aktuel dato**
- **Kunstner**
- **Album**
- **Mappe**
- **Sti**

Angivelse af hukommelsesstien for filen, der aktuelt afspilles.

#### **Tænd/sluk /standby**

- Tryk på [volume  $-/-$ ] /  $[\circlearrowleft]$  for at tænde eller slukke radioen (standby).
- Afbryd enheden fra strømforsyningen for at slukke det fuldstændigt.

 $\bigcap$ 

### <span id="page-16-0"></span>**5.4 Første indstilling**

Når der startes første gang, startes indstillingsassistenten (setup wizard). Indstillingsassistenten udføres på engelsk. Du kan springe assistenten over og hente den igen senere på dit sprog. Det ønskede sprog kan du indstille som beskrevet i **15.4. Sprog**.

### **5.4.1 Indstillingsassistent**

Du kan beslutte dig for at starte (**YES/JA**) den første indstilling via indstillingsassistenten (setup wizard) eller at springe den over (**NO/NEJ**):

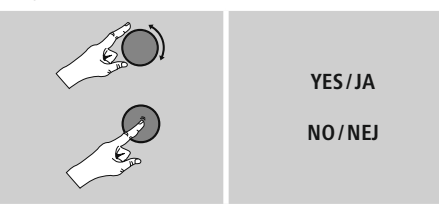

#### ∩ **Bemærk – start med eller uden indstillingsassistent**

- For en enkel og hurtig første idrifttagning (indstilling af tid og dato, indstilling af internetforbindelsen, etc.) anbefaler vi versionen af indstillingsassistenten (**JA**).
- Vælg **NEJ**, hvis du alligevel ønsker at springe den første indstilling ved hjælp af indstillingsassistenten over. Alle indstillinger, der foretages ved hjælp af indstilingsassistenten, kan senere også foretages enkeltvis i systemindstillinger. Som alternativ kan indstillingsassistenten altid udføres igen.
- Vælg derefter **JA** eller **NEIN** for at udføre eller ikke at udføre indstillingsassistenten automatisk, når radioen startes næste gang. Du befinder dig i hovedmenuen.

## **Date/ Time (Dato/tid)**

- **12/24 hour format (12/24-timeformat) Auto update (Automatisk aktualisering)**
	- **Update from DAB/ FM (Update af DAB/ FM)** Ved den automatiske aktualisering via radionettet FM/DAB/DAB+ stilles klokkeslæt og dato til rådighed af radiostationerne og bearbejdes af enheden. Ved en tilpasning via denne kilde har du maksimal sikkerhed for, at klokkeslættet også tilpasses korrekt efter et strømsvigt, og at gemte vækketider overholdes.
	- **Update from Network (Update fra Internet)** Hvis denne option vælges, indstilles klokkeslæt og dato automatisk via internetforbindelsen. Vælg derudover tidszonen for dit opholdssted og  $-$  hvis du ønsker det (**TIL**) – tilpasningen til sommer-/ vintertid.
	- **No update (Ingen update)** Klokkeslæt og dato (**DD-MM-ÅÅÅÅ**) skal indstilles manuelt, da der ikke foretages en automatisk justering.

**Bibeholdelse af netværksforbindelse** Ved denne indstilling drejer det sig om en energisparefunktion i radioen. Hvis funktionen er deaktiveret (**NEJ \***), frakobles netværksmodulet, når radioen ikke aktivt anvender en netværksforbindelse (f.eks. i standby-modus). Derved er der efter frakoblingen ikke adgang til radioen via pc, smartphone eller tablet. Hvis du også anvender streaming eller styringen ved hjælp appen, skal du aktivere dette menupunkt (**JA \***). Som standard er denne funktion deaktiveret.

#### **Netværksassistent – konfiguration af internetforbindelsen**

**Bemærkning – henvisning til et andet sted i denne betjeningsvejledning**

På grund af dette kapitels store omfang skal du følge oplysningerne i **15.2.1. Netværksassistent – konfiguration af internetforbindelsen**.

<span id="page-17-0"></span>Når netværksassistenten er afsluttet, er indstillingsassistenten også afsluttet. Du modtager en tilsvarende henvisning på displayet. Bekræft afslutningen ved at trykke på [**enter/navigate**] for at komme til hovedmenuen.

Gå frem på følgende måde for at indstille det ønskede sprog:

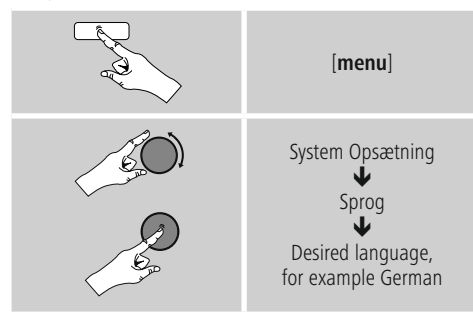

### **6. Hovedmenu/modi**

Du kommer til hovedmenuen på følgende måde:

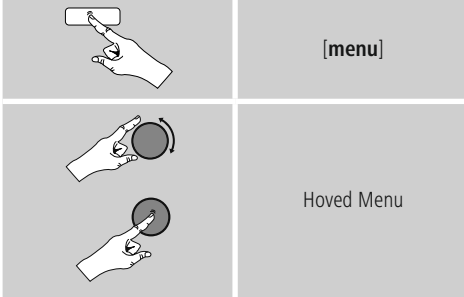

Hovedmenuen indeholder de forskellige driftsmodi og andre direkte adgange, som forklares separat i de følgende kapitler:

- **7. Internetradio**
- **8. Spotify**
- **9. Musikafspiller**
- **10. [DAB](#page-26-1)**
- **11. [FM](#page-29-1)**
- **12. [Auxiliary](#page-31-1) Input**
- **13. [Snooze](#page-31-2)**
- **14. [Vækkeur](#page-32-1)**
- **15. [Systemindstillinger](#page-33-1)**

De enkelte driftsmodi kan også vælges ved at trykke flere gange på [**mode**].

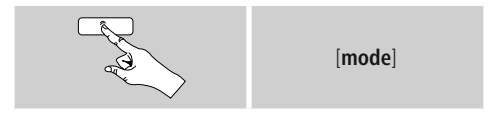

#### **7. Internetradio**

Radioen bruger databasen fra udbyderen vTuner\*. Du kan anvende stationer uden direkte registrering på portalen http://www.wifiradio-frontier.com. En detaljeret betjeningsvejledning findes under **7.5. Favoritter**.

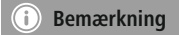

\* Det er muligt at ændre udbyderen for at sikre funktionernes omfang og produktets funktionsdygtighed.

Aktivér – i hovedmenuen eller ved at trykke på flere gange på [**mode**] – driftsmodusen **Internetradio** (**Internet Radio**) på radioen:

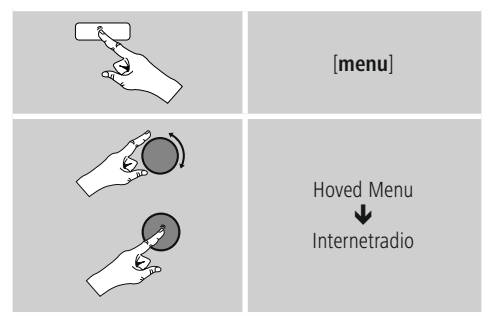

Tryk som alternativ på [**IR**] på fjernbetjeningen for at skifte direkte til denne driftsmodus.

### <span id="page-18-0"></span>**7.1 Stationssøgning**

Radioen har forskellige muligheder til at søge efter ønskede stationer.

- Navigér i de enkelte søgefunktioner og deres optioner ved hjælp af [**enter/navigate**].
- Når du har fundet den ønskede station, skal du bekræfte den ved at trykke på [**enter/navigate**]. Radioen afspiller stationen.

#### **7.1.1 Søgning i henhold til lande og regioner**

Gå frem på følgende måde for at søge stationer fra bestemte kontinenter, lande og regioner:

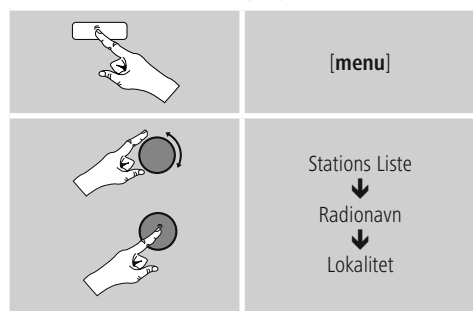

Vælg en station blandt alle stationer eller sorteret i henhold til genre, når du har indgrænset landet/regionen.

#### **7.1.2 Søgning i henhold til genrer**

Gå frem på følgende måde for at søge efter stationer for en bestemt musikretning eller i henhold til tematisk fokus:

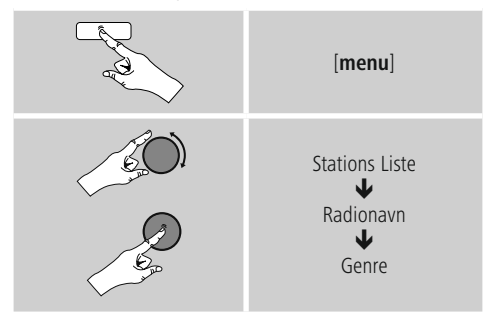

Vælg en station – blandt alle eller blandt forindstillede stationer – eller sorteret i henhold til lande, når du har begrænset en genre.

#### **7.1.3 Søgning i henhold til navn**

Hvis du kender navnet på den ønskede station, kan du søge målrettet efter den:

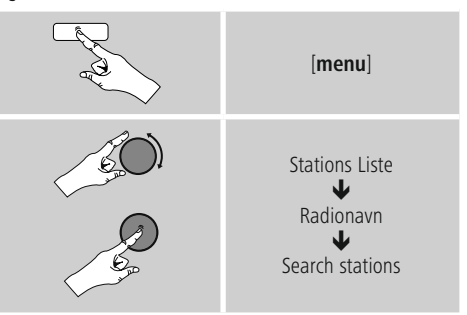

Indtast det fuldstændige stationsnavn eller en del af det i indtastningsmasken, og bekræft knappen **OK** for at starte søgningen. Der vises en liste med alle stationer, hvis navne indeholder den søgte tekst.

#### **7.1.4 Populære stationer**

Du får et udvalgt af de mest populære stationer på følgende måde:

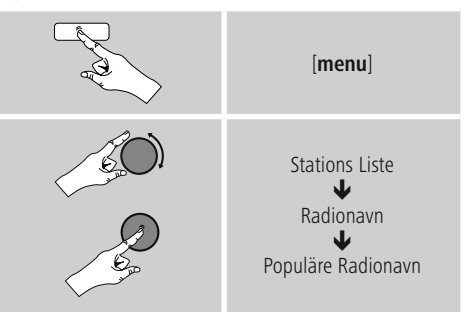

### <span id="page-19-0"></span>**7.1.5 Nye stationer**

Du finder stationer, som netop er blevet optaget i databasen, på følgende måde:

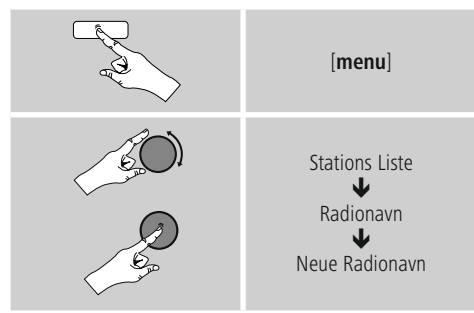

### **7.1.6 Lokale stationer**

Gå frem på følgende måde for at søge efter stationer i dit land (radioens aktuelle placering):

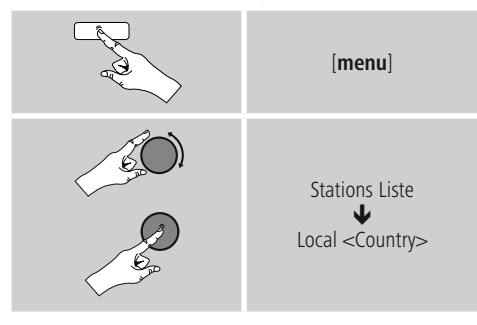

### **Bemærkning**

Wildcardet <Country> erstattes med det aktuelle land.

Inden for denne lokale begrænsning kan du derudover filtrere i henhold til genrer eller vælge en station – blandt alle eller blandt forindstillede stationer.

### **7.2 Podcasts**

Podcasts er bidrag, der kan indlæses, til forskellige temaer. Hertil hører f.eks. talkshows, nyheder og meget mere. Podcasts kan hentes via internettet.

Som regel står der ca. 10.000 bidrag til rådighed. På samme måde som ved stationer giver radioen mulighed for at filtrere de mange podcasts eller at søge i hele databasen efter et passende resultat.

### **7.2.1 Søgning i henhold til lande**

Gå frem på følgende måde for at søge stationer fra bestemte kontinenter, lande og regioner:

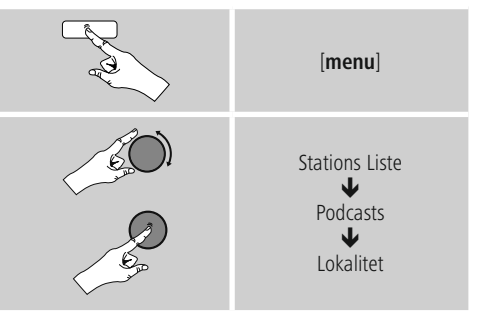

Vælg en podcast blandt alle stationer eller sorteret i henhold til genre, når du har begrænset landet/regionen.

#### **7.2.2 Søgning i henhold til formater (temaer/kategorier)**

Gå frem på følgende måde for at søge efter podcasts for en bestemt musikretning eller efter tematisk fokus:

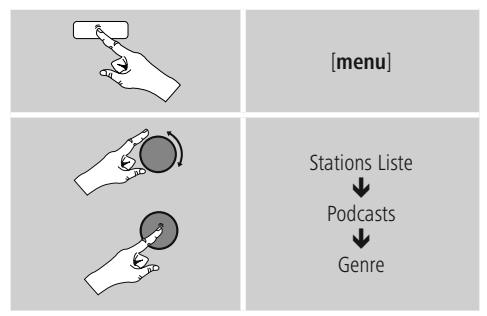

### <span id="page-20-0"></span>**7.2.3 Søgning i henhold til navn**

Hvis du kender navnet på den ønskede podcast, kan du søge målrettet efter den:

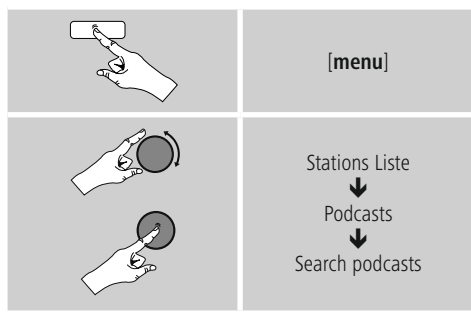

Indtast det fuldstændige podcastnavn eller en del af det i indtastningsmasken, og bekræft knappen **OK** for at starte søgningen. Der vises en liste med alle podcasts, hvis navne indeholder den søgte tekst.

### **7.3 Sidst lyttet til**

Radioen gemmer de sidst hentede stationer og podcasts i en separat liste. Gå frem på følgende måde for at hente denne liste:

# [**menu**] Sidst Aflyttede

### **7.4 Favoritter (lokalt)**

Du kan gemme dine favoitstationer på 30 favorithukommelsespladser for at have direkte og hurtig adgang til dem.

### **7.4.1 Lagring af favoritter**

- Indstil stationen, som du vil gemme på en favorithukommelsesplads.
- Hvis stationen afspilles, skal du trykke på [**memory**] på forsiden af radioen og holde den inde.

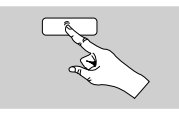

[**memory**]

Efter ca. to sekunder åbnes der et oversigtsvindue med favorithukommelsespladserne.

- Ved at dreje [**enter/navigate**] skifter du mellem hukommelsespladserne (1 til 30).
- Tryk på [**enter/navigate**] for at gemme stationen på den ønskede favorithukommelsesplads.

#### **7.4.2 Hentning af favoritter**

Tryk på [**memory**] for at åbne oversigtsvinduet med favorithukommelsespladser.

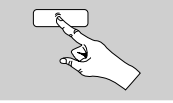

[**memory**]

Vælg en af favoritterne ved hjælp af [**enter/navigate**].

#### $\bigcirc$ **Bemærkning**

Favoritter kan ikke slettes.

Hvis alle 30 favorithukommelsespladser er belagt og du ønsker at gemme endnu en station som favorit, skal du vælge en favorithukommelsesplads, der allerede er belagt. Den overskrives med den nye station.

### <span id="page-21-0"></span>**7.4.3 Favoritadministration via fjernbetjening**

- Den vedlagte fjernbetjening omfatter taltasterne 1-10. Hver af disse taltaster kan belægges med en favorit.
	- For at gemme en station skal du holde den tilsvarende taltast på fjernbetjeningen trykket ind (ca. tre sekunder).
	- Radioen bekræfter lagringen med henvisningen gemt på displayet.
	- For derefter at hente favoritten skal du trykke kortvarigt på den tilsvarende taltast på fjernbetjeningen.

**Favoriten 1-10** Den vedlagte fjernbetjening omfatter taltasterne 1-0 (0 ≙ 10). Hver af disse taltaster kan belægges med en favorit (pr. modtagelsestype).

- For at gemme en station skal du holde den tilsvarende taltast på fjernbetjeningen trykket ind (ca. tre sekunder).
- Radioen bekræfter lagringen med henvisningen gemt på displayet.
- For derefter at hente favoritten skal du trykke kortvarigt på den tilsvarende taltast på fjernbetjeningen.

#### **Favoritter 1-30 (alternativ til taltaster)**

- For at gemme en station på favoritpladserne 1-30 skal holde [**FAVORITES**] trykket ind (ca. tre sekunder). Efter to sekunder åbnes der et oversigtsvindue med favorithukommelsespladserne.
- Med **favorittasterne [+]/[-]** (ved at dreje [**enter/ navigate**]) skifter du mellem hukommelsespladserne  $(1-30)$
- Tryk på [**OK**] ([**enter/navigate**]) for at gemme stationen på den ønskede favorithukommelsesplads.
- For derefter at hente favoritterne skal du derefter trykke kort på [**FAVORITES**] skal du med **favorittasterne [+]/[-]** (ved at dreje [**enter/navigate**]) vælge den ønskede favorit og bekræfte valget ved at trykke på [**OK**] ([**enter/navigate**]).

# **7.5 Favoritter**

**(vTuner - http://www.wifiradio-frontier.com)** Ud over de lokale favorithukommelsespladser kan du derudover oprette egne favoritlister via vTuner-databasen. De oprettede favoritlister kan også synkroniseres med flere radioer, hvis du anvender vTuner-databasen.

#### **7.5.1 Første anvendelse – registrering af radio**

Før du kan anvende denne funktion, skal du registrere dig på portalen **www.wifiradio-frontier.com**. Dertil har du brug for en gyldig e-mail-adresse og en adgangskode, som genereres af radioen.

#### **Bemærkning**

- Der indsamles ikke personlige oplysninger ved registreringen.
- Der opstår ikke ydeligere omkostninger på grund af registreringen. Tilbuddet er helt gratis.
- Efter registreringen kan du vælge ca. 20.000 radiostationer og 10.000 podcasts og administrere dem i favoritlisterne.

### **Hentning af adgangskode:**

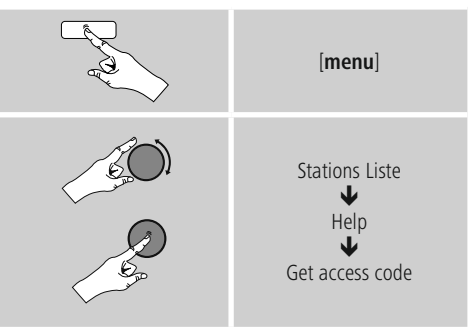

**Bemærkning**  $(i)$ 

Vær opmærksom på, at hver adgangskode kun kan anvendes en gang. Kontakt kundeservice, hvis du har problemer ved registreringen af radioen.

- <span id="page-22-0"></span>• Ved registreringen forbindes radio-ID'en med din e-mailadresse og gemmes i webinterfacet.
- Hvis der er registreret flere radioer og du ønsker at frigive/slette den gemte radio-ID eller blot at tilpasse dem, finder du radio ID'en på din radio på følgende måde:

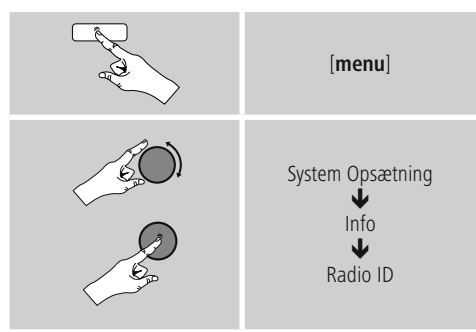

# **7.5.2 Online administration af favoritter**

**(vTuner - http://www.wifiradio-frontier.com)** Efter registreringen på portalen kan du søge i databasen ved hjælp af mange filtre, prøvehøre stationer og oprette dine egne favoritlister ud fra stationerne, der er anført dér, og som synkroniseres med din radio i løbet af et par sekunder.

### **7.5.3 Hentning af favoritlister**

Gå frem på følgende måde for at hente favoritlisterne, der er oprettet på portalen, på radioen:

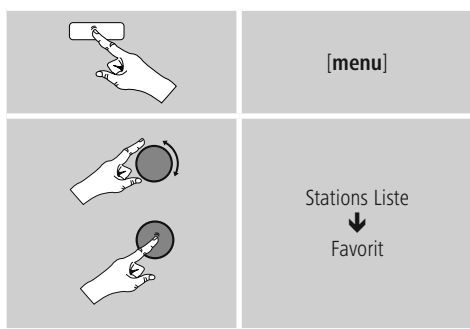

#### **7.5.4 Mine tilføjede radiostationer**

Hvis en station, som du ønsker, ikke står til rådighed, kan du tilføje den manuelt på portalen (kun til rådighed på din enhed) eller foreslå, at en station optages i databasen (anbefal station).

- Dertil har du brug for streamens webadresse, som du tit kan finde på stationens webside.
- Gå frem påfølgende måde for at hente stationerne, der er tilføjet manuelt, på radioen:

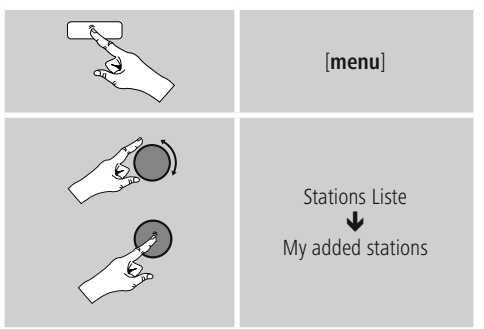

Databasen udvides og vedligeholdes konstant. Vi beder dog om forståelse for, at der ved integrationen af nye stationer kan forekomme forsinkelser, og at nogle stationer også afvises.

### **8. Spotify**

Med Spotify Connect har du adgang til millioner af sange og overfører dem til din radio, lytter til dem på din smartphone undervejs eller bruger dem på din pc eller smartphone.

- **Forudsætninger:** Du skal have installeret Spotify-appen på din Android-/ iOS-enhed.
- Dem kan du downloade i Play Store eller fra Apple App Store. Efter installation starter du appen og tilmelder dig med dine adgangsdata eller registrerer dig.
- Du har brug for en Spotify Premium Account (informationer under www.spotify.de)
- Radioen og Android-/iOS-enheden med Spotify-appen skal befinde sig i det samme netværk.

- **Anvendelse:** Start afspilningen af en playliste/en titel som altid i Spotify-appen.
- De almindelige afspilningsinformationer som f.eks. albumcover, titel, etc.
- På den nederste skærmkant vises Spotify Connect-logoet og **Tilgængelige enheder**.
- **Vælg Tilgængelige** enheder for at komme til oversigtssiden med alle enheder, der er tilgængelige i netværket.
- Vælg radioen. Audioafspilningen foretages nu via radioen.

Når forbindelsen er etableret, vises Spotify Connect-logoet og enhedens betegnelse med grønt.

**Når forbindelsen er etableret første gang:** Aktivér – i hovedmenuen eller ved at trykke flere gange på [**mode**] – driftsmodusen **Spotify** (**Spotify Connect**) på radioen:

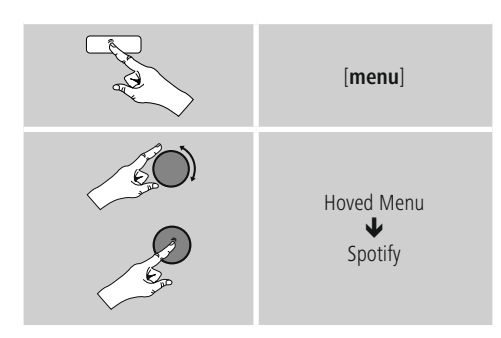

- Tryk på [**enter/navigate**] (eller [►II/ ] på fjernbetjeningen) for at starte afspilningen.
- Som alternativ kan du også styre radioen, f.eks. springe mellem titler eller ændre lydstyrken, med fjernbetjeningen, Smart Radio-appen eller Spotify-appen.

### **9. Musikafspiller (UPNP, USB)**

Denne driftsmodus gør det muligt at afspille MP3, WMA eller FLAC-filer, som er gemt på en pc, et datamedium eller i det lokale netværk.

Aktivér – i hovedmenuen eller ved at trykke flere gange på [**mode**] – driftsmodusen **Musikafspiller** på radioen:

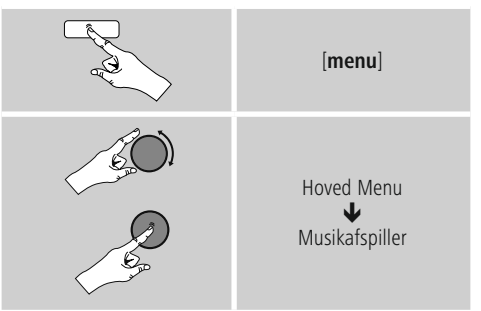

Tryk som alternativ på [**MEDIA**] på fjernbetjeningen for at skifte direkte til denne driftsmodus.

### **9.1 Afspilning af eksternt lagermedium (USB)**

- Sæt lagermediet (USB-stick) i radioens USB-tilslutning.
- Lagermediet skal være formateret i formatet FAT16/ FAT32.
- Lagermediet registreres automatisk af radioen.
- Bekræft meldingen, om du ønsker at åbne det tilsluttede lagermedium, med **JA**.
- Filerne/mapperne, der er gemt på lagermediet, vises. Vælg den ønskede fil med [**enter/navigate**] for at starte afspilningen.

Vælg som alternativ, f.eks. ved allerede isat lagermedium, den ønskede fil til afspilning på følgende måde:

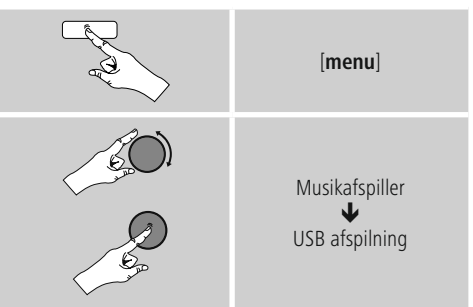

#### <span id="page-24-0"></span>**9.2 Afspilning af computer (streaming)**

Du kan styre radioen via din computer og streame musik fra computeren til radioen.

Efterfølgende forklares det for en computer med operativsystemet Windows 8. Anvend et andet operativsystem, eller kontakt vores support, hvis du har flere spørgsmål.

- **Forudsætninger:** Radioen og computeren skal befinde sig i det samme netværk.
- Radioen skal fra computeren have tilladelse som afspilningsenhed.

Gå frem på følgende måde:

# $\rightarrow$  **Systemstyring**  $\rightarrow$  Netværk og internet  $\rightarrow$  Vis<br>netværkscomputer og -udstyr

**netværkscomputer og -udstyr** Her skulle radioen nu være anført.

- Klik på ikonet eller radioens enhedsbetegnelse med den højre musetast, og vælg **Tilladt streaming på denne enhed**.
- Klik igen på ikonet eller radioens enhedsbetegnelse med den højre musetast, og vælg **Vis enhedens webside** for at ændre enhedens betegnelse (Friendly Name).
- Der åbnes et nyt browser-vindue. Her kan du foretage ændringen i henhold til dine ønsker.

- **Anvendelse:** Radioen har nu adgang til pc'ens frigivelsesfortegnelse, og du kan sende (streame) audiofilerne til enheden for at afspille dem.
- Som standard frigives det egne bibliotekets musikbibliotek.
- Administrér og opret yderligere frigivelser via Explorer eller Windows Media Player.
- Klik på den ønskede musikfil med den højre musetast, og vælg **Play To** og radioens enhedsbetegnelse.
- Radioen begynder at afspille musikfilen.

#### **9.3 Afspilning fra netværket – direkte adgang via radio**

Gå frem på følgende måde for at få adgang til eksisterende netværksfrigivelser fra radioen:

Aktivér – i hovedmenuen eller ved at trykke flere gange på [**mode**] – driftsmodusen **Musikafspiller** på radioen:

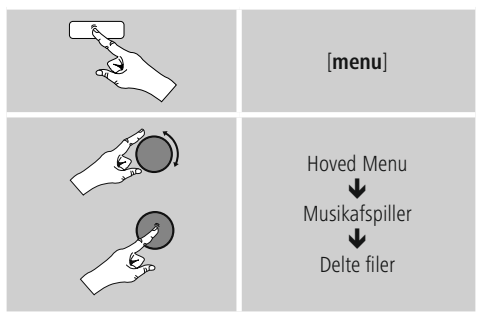

• Vælg en pågældende enhed (Home Server, PC...), og åbn frigivelserne, der er indeholdt i den, ved at trykke på [**enter/navigate**].

Du kan søge efter filer, åbne en afspilningsliste eller søge i hele musikfrigivelsen. Hvis du vil gennemsøge hele musikfrigivelsen, står der også andre søge- og sorteringsfunktioner til rådighed (album, musiker, genre, mappe, osv.) for at komme hurtigere til den ønskede fil.

#### **Bemærkning**

Mange søge- og filterfunktioner kan kun anvendes, når ID3-taggen og andre filinformationer blev plejet på kildeapparatet eller i audiofilen.

**Fjernelse af servere:** Tryk på [**enter/navigate**] for at resette de hidtil kontakterede servere.

De fælles medier slettes, når du bekræfter forespørgslen med **JA**.

### <span id="page-25-0"></span>**9.4 Afspilning af playliste**

På radioen kan du oprette en playliste, hvor du gemmer filer fra netværksfrigivelser eller fra det tilsluttede datamedium.

- Vælg filen, der skal tilføjes til playlisten (under **Fælles medier**/ **Afspil USB**).
- Tryk på [**enter/navigate**], og hold den inde <sup>i</sup> ca. <sup>3</sup> sekunder, indtil **Tilføjet til playliste** vises på displayet.

#### ∩ **Bemærkning**

Du kan også anvende playlister, der blev oprettet på en Windows-pc (WPL = Windows-Play-List). Dertil egner Windows Media Player sig f.eks.

• Du kommer direkte til playliste på følgende måde:

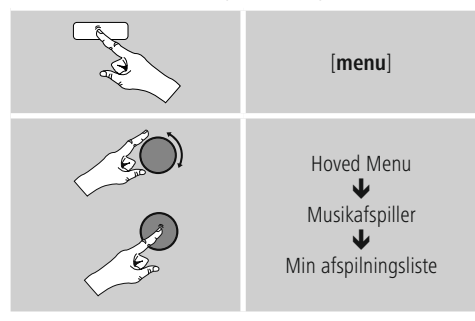

- For at fjerne enkelte filer fra playlisten skal du vælge den ønskede fil og trykke på [**enter/navigate**] og holde den inde i ca. 3 sekunder.
- Bekræft forespørgslen **Slet fra min playliste** med **JA** for at fjerne filen fra playlisten.

• Gå frem på følgende måde for at slette hele playlisten:

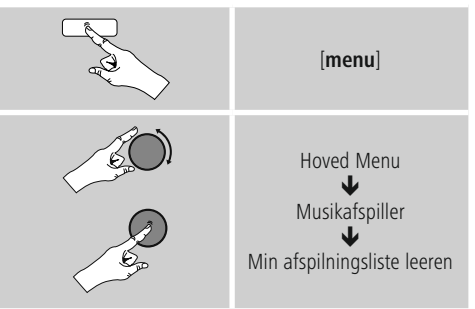

### **9.5 Generelle afspilningsoptioner**

Disse afspilningsoptioner – gælder for alle afspilningsmuligheder under musikafspiller – findes under:

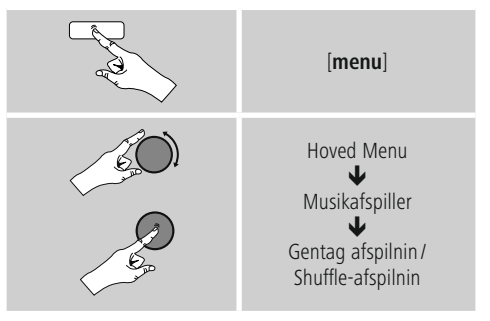

- **Gentag: Til/gentag: Fra** Tryk flere gange på [**enter/navigate**] for at ændre funktionen (**Til/ Fra**).
- Ved **Gentag: Til** gentages kun den aktuelle titel.

- **Shuffle-afspillini: Til/shuffle: Fra**<br>• Tryk flere gange på [**enter/navigate**] for at ændre funktionen (**Til/ Fra**).
- Ved **Shuffle-afspilnin: Til** afspilles alle titler <sup>i</sup> tilfældig rækkefølge.

### <span id="page-26-1"></span><span id="page-26-0"></span>**10. DAB**

Radioen modtager alle almindelige digitale radiofrekvenser i området fra 174 MHz til 240 MHz (bånd III, kanalerne 5A til 13F).

• Aktivér – i hovedmenuen eller ved at trykke flere gange på [**mode**] – driftsmodusen **DAB (DAB Radio)** på radioen:

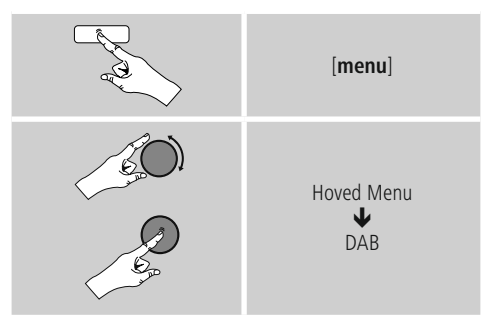

Tryk som alternativ på[**DAB**] på fjernbetjeningen for at skifte direkte til denne driftsmodus.

### **10.1 Søgning/automatisk søgning**

Den automatiske DAB-stationssøgning gennemsøger DAB-båndet III for tilgængelige stationer. Efter søgningen gemmes alle stationer, der kan modtages fejlfrit, i alfabetisk rækkefølge.

Stationer, der allerede blev fundet ved en tidligere scanning, men aktuelt ikke kan modtages, vises i stationslisten med et ? foran stationsnavnet. Den automatiske DAB-stationssøgning starter automatisk ved den første start i DAB-modus og vises under søgningen **…** med en statusbjælke på displayet.

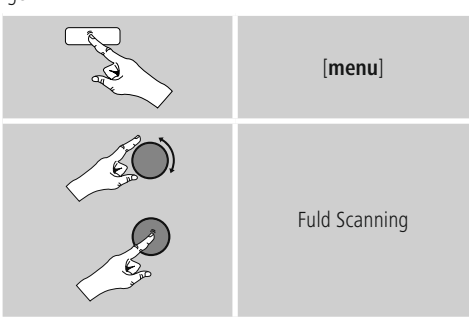

Gå frem på følgende måde, hvis du vil starte søgningen igen:

### **10.2 Manuel stationssøgning**

Med den manuelle søgning har du mulighed for at gennemsøge enkelte frekvenser og kanaler. Anvend denne funktion for at vælge en station direkte, når du kender dens frekvens, og søgningen ikke har fundet den.

Gå frem på følgende måde, og vælg et frekvensområde fra 5 til 13F:

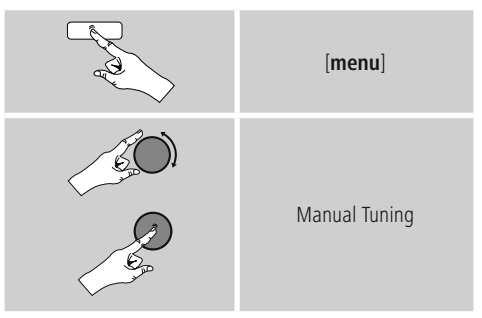

Bjælken **Stabilitet** viser den relative modtagestyrken. Markeringen inden for bjælken angiver værdien, der er nødvendig for en fejlfri modtagelse. Hvis den ikke nås (bjælken er tom), er modtagestyrken på denne kanal ikke tilstrækkelig.

Ð **Bemærkning**

• DAB/DAB+ gør det muligt at transmittere flere stationer på en frekvensblok. Ved sorteringen i forhold til ensemble vises stationerne, som de er fordelt på frekvensblokkene.

#### <span id="page-27-0"></span>**10.3 Stationsliste**

Du kan altid hente stationslisten i DAB-modus. Der findes to muligheder.

**a)** Drej blot [**enter/navigate**], hvis der allerede afspilles en station. Radioen viser nu stationslisten på displayet.

#### **b)**

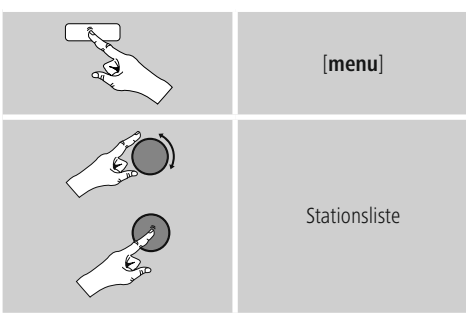

### **10.4 Sortering af stationsliste**

Som standard sorterer radioen stationerne i alfabetisk rækkefølge. Du kan også gennemføre sorteringen i forhold til signalstyrke eller ensemble. Gå frem på følgende måde for at ændre sorteringsrækkefølgen:

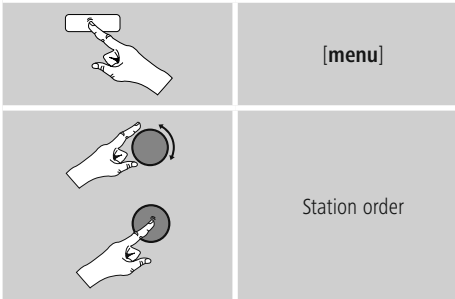

#### **10.5 Slideshow /stationsinformationer (billede og tekst/fuldbillede)**

Ved modtagelse af digital radio i DAB+-nettet udsender mange stationer ekstra informationer, som kan vises på en farveskærm. Det kan for eksempel være billeder fra studiet, nyheder, vejrinformationen eller enkel reklame. Som standard vises disse "slides" i full-screen-mode (fuldbillede) fra radioen. Som alternativ kan visningen omstilles til en blanding af billede og tekst, som den som standard vises ved internetradioen. Tryk på [**enter/navigate**] under afspilningen af en station

for at skifte mellem visningsmoduserne. Visningen ændres derefter.

Som alternativ kan du ændre den ønskede visning som standardindstilling i DAB-menuen. Gå frem på følgende måde:

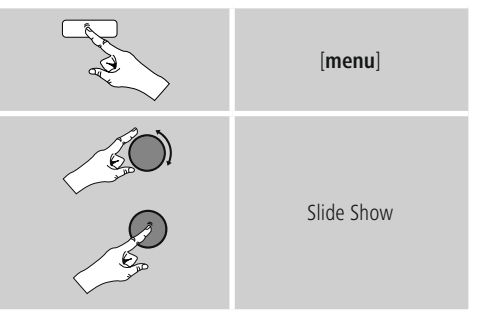

### **10.6 Sletning af stationslisten**

For at fjerne stationer, der aktuelt ikke ligge i modtagelsesområdet, fra din stationsliste skal du gå frem på følgende måde:

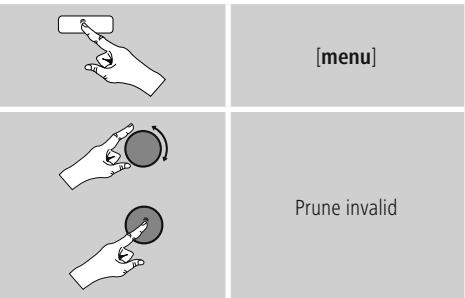

Alle stationer, der aktuelt ikke kan modtages, slettes fra stationslisten, når du bekræfter forespørgslen med **JA**.

### <span id="page-28-0"></span>**10.7 Favoritter**

Du kan gemme dine favoitstationer på 30 favorithukommelsespladser for at have direkte og hurtig adgang til dem.

### **10.7.1 Lagring af favoritter**

- Indstil stationen, som du vil gemme på en favorithukommelsesplads.
- Hvis stationen afspilles, skal du trykke på [**memory**] på forsiden af radioen og holde den inde.

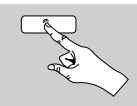

[**memory**]

Efter ca. to sekunder åbnes der et oversigtsvindue med favorithukommelsespladserne.

- Ved at dreje [**enter/navigate**] skifter du mellem hukommelsespladserne (1 til 30).
- Tryk på [**enter/navigate**] for at gemme stationen på den ønskede favorithukommelsesplads.

### **10.7.2 Hentning af favoritter**

Tryk på [**memory**] for at åbne oversigtsvinduet med favorithukommelsespladser.

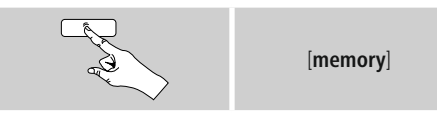

Vælg en af favoritterne ved hjælp af [**enter/navigate**].

### **Bemærkning**

Favoritter kan ikke slettes.

Hvis alle 30 favorithukommelsespladser er belagt og du ønsker at gemme endnu en station som favorit, skal du vælge en favorithukommelsesplads, der allerede er belagt. Den overskrives med den nye station.

### **10.7.3 Favoritadministration via fjernbetjening**

- Den vedlagte fjernbetjening omfatter taltasterne 1-10. Hver af disse taltaster kan belægges med en favorit.
	- For at gemme en station skal du holde den tilsvarende taltast på fjernbetjeningen trykket ind (ca. tre sekunder).
	- Radioen bekræfter lagringen med henvisningen gemt på displayet.
	- For derefter at hente favoritten skal du trykke kortvarigt på den tilsvarende taltast på fjernbetjeningen.

**Favoriten 1-10** Den vedlagte fjernbetjening omfatter taltasterne 1-0 (0 ≙ 10). Hver af disse taltaster kan belægges med en favorit (pr. modtagelsestype).

- For at gemme en station skal du holde den tilsvarende taltast på fjernbetjeningen trykket ind (ca. tre sekunder).
- Radioen bekræfter lagringen med henvisningen gemt på displayet.
- For derefter at hente favoritten skal du trykke kortvarigt på den tilsvarende taltast på fjernbetjeningen.

### **Favoritter 1-30 (alternativ til taltaster)**

- For at gemme en station på favoritpladserne 1-30 skal holde [**FAVORITES**] trykket ind (ca. tre sekunder). Efter to sekunder åbnes der et oversigtsvindue med favorithukommelsespladserne.
- Med **favorittasterne [+]/[-]** (ved at dreje [**enter/ navigate**]) skifter du mellem hukommelsespladserne  $(1-30)$
- Tryk på [**OK**] ([**enter/navigate**]) for at gemme stationen på den ønskede favorithukommelsesplads.
- For derefter at hente favoritterne skal du derefter trykke kort på [**FAVORITES**] skal du med **favorittasterne [+]/[-]** (ved at dreje [**enter/navigate**]) vælge den ønskede favorit og bekræfte valget ved at trykke på [**OK**] ([**enter/navigate**]).

#### <span id="page-29-0"></span>**10.8 DRC (Dynamic Range Control)**

Nogle radiostationer i DAB-netværket understøtter en lydstyrke-kontrol, som griber aktivt ind under afspilningen. Hvis lydstyrken øges pludseligt, skruer DRC den automatisk ned. Hvis lydstyrken pludseligt bliver svagere, skruer DRC en automatisk op. Det samme sker, hvis afspilningen pludseligt bliver mere stille. Radioen forstærker derefter lydstyrken igen.

**DRC høj:** fuldstændig tilpasning af de forskellige lydstyrker. Kraftig komprimering kan reducere et musikstykkes dynamik hørbart.

**DRC lav:** delvis tilpasning af de forskellige lydstyrker. Subtiler, uden for mange dynamiksvigt.

**DRC fra:** ingen tilpasning

Gå frem på følgende måde for at foretage indstillingen:

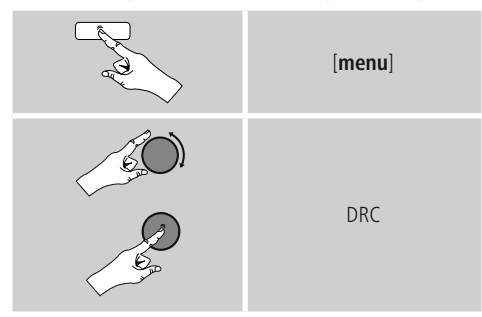

### <span id="page-29-1"></span>**11. FM**

Aktivér – i hovedmenuen eller ved at trykke flere gange på [**mode**] – driftsmodusen **FM (FM Radio)** på radioen:

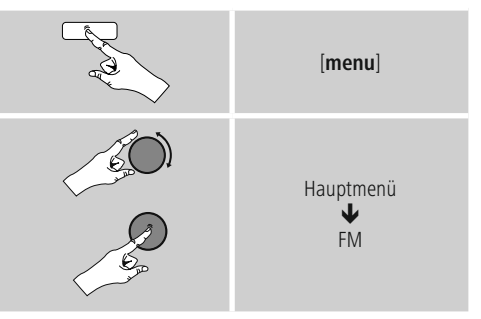

Tryk som alternativ på [**FM**] på fjernbetjeningen for at skifte direkte til denne driftsmodus.

Stationer, der transmitterer ekstra informationer om stationerne og programmet, markeres på displayet med et RDS-symbol (Radio Data System).

Ved at trykke på [**info**] vises disse ekstra informationer.

### **11.1 Søgningsindstilling**

Ved hjælp af søgeindstillingen kan du fastlægge, om der fortsat ikke tages højde for stationer med en svag signalstyrke ved den automatiske søgning. Gå frem på følgende måde:

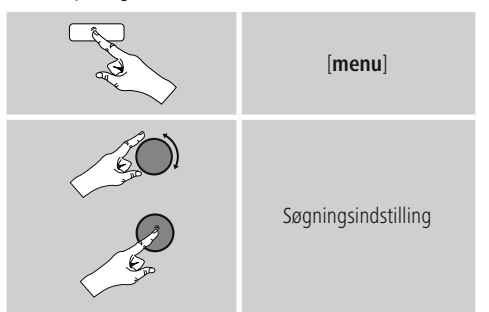

Bekræft følgende forespørgsel med **JA** for kun at stoppe ved stationer med kraftigt signal i den automatiske søgning. Ellers stopper søgningen ved hver station, der modtages et signal fra.

#### <span id="page-30-0"></span>**11.2 Automatisk stationssøgning**

- Tryk på [**enter/navigate**], indtil den automatiske søgning starter.
- Hvis der findes en station, standser radioen søgningen og begynder afspilningen.
- Ved at trykke igen på [**enter/navigate**] fortsættes søgningen, indtil den næste station findes.

### **11.3 Manuel stationssøgning**

Ved manuelle stationsindstillinger kan du selv fastlægge den ønskede frekvens og også modtage stationer, hvis sendesignal var for svagt ved den automatiske stationssøgning, som der derfor ikke blev taget højde for.

Drej [**enter/navigate**] (til venstre: - 0,05 MHz/til højre: + 0,05 MHz), indtil den ønskede frekvens vises. Vent et kort øjeblik, og afspilningen af det modtagede sendesignal begynder.

### **11.4 Favoritter**

Du kan gemme dine favoitstationer på 30

favorithukommelsespladser for at have direkte og hurtig adgang til dem.

### **11.4.1 Lagring af favoritter**

- Indstil stationen, som du vil gemme på en favorithukommelsesplads.
- Hvis stationen afspilles, skal du trykke på [**memory**] på forsiden af radioen og holde den inde.

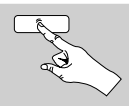

[**memory**]

Efter ca. to sekunder åbnes der et oversigtsvindue med favorithukommelsespladserne.

- Ved at dreje [**enter/navigate**] skifter du mellem hukommelsespladserne (1 til 30).
- Tryk på [**enter/navigate**] for at gemme stationen på den ønskede favorithukommelsesplads.

### **11.4.2 Hentning af favoritter**

Tryk på [**memory**] for at åbne oversigtsvinduet med favorithukommelsespladser.

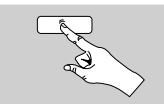

[**memory**]

Vælg en af favoritterne ved hjælp af [**enter/navigate**].

#### O **Bemærkning**

Favoritter kan ikke slettes.

Hvis alle 30 favorithukommelsespladser er belagt og du ønsker at gemme endnu en station som favorit, skal du vælge en favorithukommelsesplads, der allerede er belagt. Den overskrives med den nye station.

### **11.4.3 Favoritadministration via fjernbetjening**

- Den vedlagte fjernbetjening omfatter taltasterne 1-10. Hver af disse taltaster kan belægges med en favorit.
	- For at gemme en station skal du holde den tilsvarende taltast på fjernbetjeningen trykket ind (ca. tre sekunder).
	- Radioen bekræfter lagringen med henvisningen gemt på displayet.
	- For derefter at hente favoritten skal du trykke kortvarigt på den tilsvarende taltast på fjernbetjeningen.

**Favoriten 1-10** Den vedlagte fjernbetjening omfatter taltasterne 1-0 (0 ≙ 10). Hver af disse taltaster kan belægges med en favorit (pr. modtagelsestype).

- For at gemme en station skal du holde den tilsvarende taltast på fjernbetjeningen trykket ind (ca. tre sekunder).
- Radioen bekræfter lagringen med henvisningen gemt på displayet.
- For derefter at hente favoritten skal du trykke kortvarigt på den tilsvarende taltast på fjernbetjeningen.

- <span id="page-31-0"></span>**Favoritter 1-30 (alternativ til taltaster)** • For at gemme en station på favoritpladserne 1-30 skal holde [**FAVORITES**] trykket ind (ca. tre sekunder). Efter to sekunder åbnes der et oversigtsvindue med favorithukommelsespladserne.
- Med **favorittasterne [+]/[-]** (ved at dreje [**enter/ navigate**]) skifter du mellem hukommelsespladserne  $(1 - 30)$ .
- Tryk på [**OK**] ([**enter/navigate**]) for at gemme stationen på den ønskede favorithukommelsesplads.
- For derefter at hente favoritterne skal du derefter trykke kort på [**FAVORITES**] skal du med **favorittasterne [+]/[-]** (ved at dreje [**enter/navigate**]) vælge den ønskede favorit og bekræfte valget ved at trykke på [**OK**] ([**enter/navigate**]).

### **11.5 Audioindstilling**

Ved nogle stationer fører det til en let kvalitetsforbedring, hvis stationerne afspilles med en svag modtagelse i mono. Du kan aktivere denne funktion i menuen, og radioen omstilles derefter automatisk til mono-modtagelse ved en dårlig signalkvalitet. Gå frem på følgende måde for at ændre denne option:

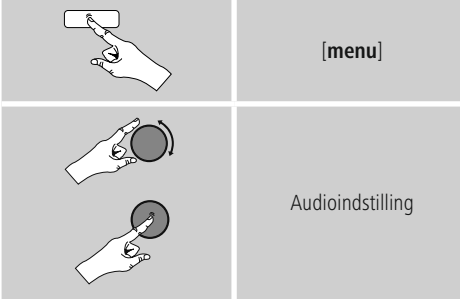

### <span id="page-31-1"></span>**12. Auxiliary Input**

Via den analoge audioindgang (**AUX IN** Buchse) kan du tilslutte mobile slutenheder (f.eks. smartphone, tablet-pc, MP3-player, etc.) til radioen og afspille audiofilerne via radioen.

• Aktivér – i hovedmenuen eller ved at trykke flere gange på [**mode**] – driftsmodusen **Auxiliary Input** (**Aux in**) på radioen:

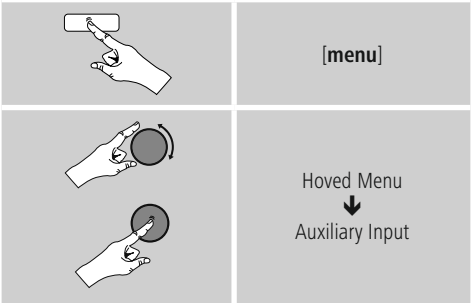

- Tryk som alternativ på [**AUX**] på fjernbetjeningen for at skifte direkte til denne driftsmodus.
- Forbind din mobile slutenhed og audioindgangen (**AUX IN** Buchse) på radioen ved hjælp af et 3,5 mm audiokabel (jackkabel).
- <span id="page-31-2"></span>• Start og styr audioafspilningen i overensstemmelse hermed via den tilsluttede slutenhed.

#### **13. Snooze**

Radioen har en timer-funktion, der indstiller enheden på standby-modus, når en fastlagt tid er forløbet.

• Tryk flere gange på [<sup>8</sup>] z<sup>z</sup>z<sup>z</sup>] eller [**SLEEP**] på fiernbetieningen for at indstille det ønskede tidsinterval (fra/15/30/45/60/90/120 minutter).

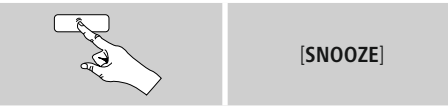

Som alternativ indstiller du tidsintervallet i hovedmenuen ved hjælp af [**enter/navigate**]:

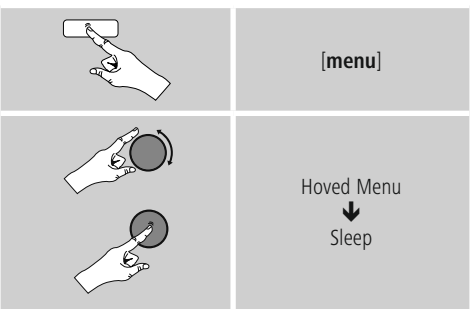

- <span id="page-32-0"></span>• Når det indstillede tidsinterval er forløbet, skifter radioen til standby-modusen.
- Tryk på  $[SNOOZE]$  eller  $[volume -/+]/ [ () ]$  for at tænde radioen igen.
- Et allerede aktivt tidsinterval kan du altid ændre ved at trykke igen på [**SNOOZE**] eller [**SLEEP**] på fjernbetjeningen eller deaktivere (**Snooze fra**).

#### ∩ **Bemærkning**

Baggrundsbelysningen under den aktive timer-funktion (snooze) kan indstilles separat – f.eks. mørkere end under normal drift (se **15.9. Baggrundsbelysning**)

### <span id="page-32-1"></span>**14. Vækkeur**

Radioen har to vækketidspunkter, der kan indstilles individuelt.

#### **14.1 Indstillinger**

• Du kommer til vækkeursindstillingerne på følgende måde:

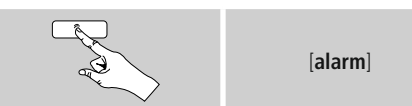

• Eller:

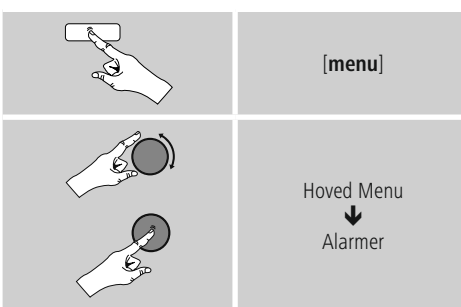

• Vækkeur 1 og vækkeur 2 konfigureres identisk og gør det muligt at gemme to separate vækketidspunkter. Vælg vækkeur 1 eller 2, og indstil følgende detaljer ved hjælp af [**enter/navigate**]:

**Modus:** Vælg, hvornår vækkeuret skal være aktiveret:  $\rightarrow$  Fra– dagligt – en gang – hverdage – weekend

**Dato og klokkeslæt:** Indtast datoen og klokkeslættet for det enkelte vækkeur ved at vlge **En gang**.

**Klokkeslæt:** Vælg først timerne og derefter minutterne for vækketidspunktet.

**Modus:** Fastlg, om du vil vækkes af en signaltone (**Summer**) eller **internetradio**.

**Program:** Angiv under punktet Internetradio, hvilken station/ podcast du vil vækkes med. Du kan vælge blandt 30 favorithukommelsespladser eller **Sidst lyttet** til.

**Lydstyrke:** Vælg lydstyrken, som du vil vækkes med. Med denne indstilling er det uden betydning, hvilken lydstyrke radioen sidst var indstillet på.

**Gem:** Bekræft denne knap for at afslutte vækkeursindstillingen.

#### **Bemærkning**  $\left( \cdot \right)$

- Hvis **internetradio** anvendes som vækkesignal, er det vigtigt, at der på vækketidspunktet står en stabil internetforbindelse til rådighed.
- Hvis det ikke er tilfældet, skiftes der til signaltonen (**summer**) som vækkesignal. Det anbefales at tillade automatiske opdateringer af klokkeslættet. Derved sikres det, at klokkeslættet også aktualiseres efter afbrydelse af strømforsyningen – f.eks. ved strømsvigt.

#### <span id="page-33-0"></span>**Bemærk - vækkeur/multiroom**

- Når vækkefunktionen anvendes og indstilles på en enhed, der hører til en multiroomgruppe, skal du være opmærksom på, at denne enhed automatisk forlader gruppen på tidspunktet for alarmen.
- Denne reaktion undgår, at alarmen udløses på alle enheder, der hører til gruppen.
- Den pågældende enhed bliver ikke automatisk medlem af gruppen igen, når alarmen er afsluttet, men skal tilføjes manuelt til gruppen.

#### **14.2 Afbrydelse af vækkeuret/snooze**

- Aktivér vækkeuret ved at bekræfte indstillingerne med **Gem**.
- Deaktivér vækkeuret ved at indstille **Modus**: på **Fra**.

# **14.3 Alarmer beenden/ Snooze**

- **Signaltone (summer)** Hvis vækkeuret udløses, skal du trykke en gang på **[SNOOZE**] eller [**volume**  $-1+1$ ]  $\circ$  ] for at afbryde vækkeuret.
- Tryk flere gang på [**SNOOZE**] eller [**SNOOZE**] på fjernbetjeningen for aktivere snooze.
- Vækkeuret forbliver afbrudt i det valgte tidsrum (5/10/15/30/60 minutte) og udløses derefter en gang til.

- **Internetradio/DAB/ FM** Hvis vækkeuret udløses, skal du trykke på [**volume -/+]**/  $\Box$   $\Box$  for at afbryde vækkeuret.
- Tryk flere gang på [**SNOOZE**] eller [**SNOOZE**] på fjernbetjeningen for aktivere snooze.
- Vækkeuret forbliver afbrudt i det valgte tidsrum (5/10/15/30/60 minutte) og udløses derefter en gang til.
- Tryk flere gange på [**SNOOZE**] eller [**SNOOZE**] på fjernbetjeningen for at aktivere **TIL** i stedet for et tidsinterval. Radioen forbliver tændt.
- Hvis vækkeuret ikke afbrydes, skifter radioen efter en time automatisk til standby-modus.

#### <span id="page-33-1"></span>**15. Systemindstillinger**

I systemindstillingerne kan du foretage alle indstillinger og hente vigtige informationer om radioen.

#### **15.1 Equalizer**

Ved hjælp af equalizeren kan du tilpasse radioens klangbillede til dine egne ønsker ved at indstille basintensiteten og diskanten.

Du kan i den forbindelse vælge blandt forkonfigurerede profiler – tilpasset til forskellige genrer – eller oprette en individuel profil.

• Gå frem på følgende måde for at foretage equalizerindstillinger:

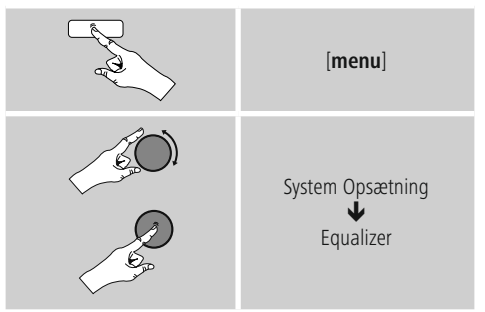

- Vælg en af de forkonfigurerede profiler med [**enter/ navigate**].
- Vælg optionen **Min EQ-indstilling** for at oprette din egen equalizerprofil.
- De kommer til indstillingerne **Bas**, **Diskant** og **Lydstyrke** (lydstyrkeforstærkning).
- Tryk på [enter/navigate] på det pågældende valg for at ændre en værdi, og foretag en ændring af værdierne ved at dreje [**enter/navigate**] til venstre eller højre. Hvis der afspilles under indstillingen, kan du høre ændringen i klangen direkte.
- Når du har foretaget alle indstillinger, skal du trykke på [**back**] på radioen og bekræfte, at indstillingen gemmes, ved at trykke på [**enter/navigate**].
- Vælg optionen **Min EQ** for at anvende den nyoprettede profil.

#### <span id="page-34-0"></span>**15.2 Internetindstillinger**

#### **15.2.1 Netværksassistent – konfiguration af internetforbindelsen**

**Netværksassistenten** hjælper dig med at forbinde radioen med internettet. I den forbindelse kan du vælge mellem en kabelforbundet LAN-forbindelse og en trådløs forbindelse, som etableres via WLAN/Wi-Fi. Yderligere konfigurationsmetoder og detailinformationer forklares nedenfor.

• Gå frem på følgende måde for at hente **netværksassistenten**:

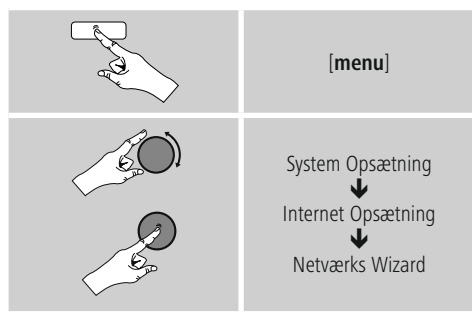

- Radioen starter en søgning efter tilgængelige WLANforbindelser (Wi-Fi), når assistenten hentes, og viser netværkene.
- Ved at dreje [**enter/navigate**] skifter du mellem de fundne netværk. Ved afslutningen af listen kan du starte søgningen igen([**Ny søgning**]), vælge en kabelforbundet forbindelse ([**Kabel**]) eller konfigurere forbindelsen manuelt ([**Manuel konfiguration**]).
- Hvis det ønskede netværk ikke findes, eller hvis SSID (Service Set

Identification – netværkets betegnelse) ikke vises, er netværket muligvis skjult eller ikke inden for rækkevidde. Forsøg i dette tilfælde en manuel konfiguration eller forbindelsen via **LAN**-kabel.

### **15.2.2 Trådløs forbindelse (WLAN)**

Afhængigt af netværket kan du vælge mellem forskellige optioner til at etablere forbindelsen med netværket. Netværk, som understøtter en WPS-forbindelse (Wi-Fi Protected Setup), markeres i listen med den foranstillede betegnelse [**WPS**].

Ved andre forbindelser drejer det sig om åbne netværk eller om forbindelser, som er beskyttet af PSK-metoden = Pre-Shared-Key (kode, der er aftalt forinden).

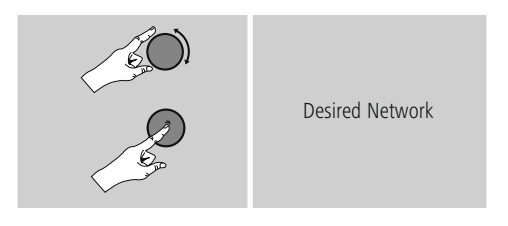

**WPS-/PSK-/åben forbindelse** En WPS-forbindelse gør en enkel og alligevel beskyttet forbindelse mellem radioen og netværket mulig. Der står to muligheder til rådighed. Indstillingen af forbindelsen med PBC = Push-Button-Configuration (konfiguration med tryk på en knap) eller med PIN-metoden, hvor du af din routers webinterface opfordres til at indtaste en tilfældigt genereret rækkefølge af tal.

- **PBC-indstilling** Vælg det ønskede netværk. (markeret med foranstillet betegnelse [**WPS**])
- Vælg derefter optionen **Push Button** <sup>i</sup> WPS-menuen, og bekræft valget ved at trykke på [**enter/navigate**].
- Tryk på WPS-knappen på din router eller den aktuelle AP. Tit det også udføres via det tilhørende webinterface.
- Den nøjagtige fremgangsmåde står i betjeningsvejledningen til din router/AP.
- Når processen også blev startet på routeren/ AP, bør radioen forbindes med adgangen og netværksforbindelsen stå til rådighed.

<span id="page-35-0"></span>• Som alternativ kan indstillingen via PBC også hentes i radioens internetindstillinger:

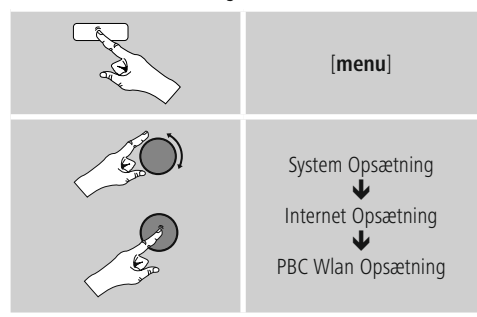

- **PIN-indstilling** Vælg det ønskede netværk. (markeret med foranstillet betegnelse [**WPS**])
- Vælg derefter optionen **PIN** <sup>i</sup> WPS-menuen, og bekræft valget ved at trykke på [**enter/navigate**].
- Radioen genererer nu en 8-cifret kode, som skal indtastes på webinterfacet eller brugeroverfladen på din router eller AP.
- Yderligere informationer om konfigurationen routeren/AP står i den tilhørende håndbog.

# **Overspringelse af WPS/konfiguration af**

- **Pre-Shared-Key (PSK)** Vælg punktet **Spring WPS over**, og du kommer til kodeindtastningen.
- Ved netværk uden WPS-understøttelse kommer du direkte til denne indtastning.
- Indtast den fuldstændige kode i indtastningsmasken, og bekræft knappen **OK**.
- Hvis indtastningen er korrekt, forbindes radioen med adgangspunktet og etablerer internet-/ netværksforbindelsen.

#### ∩ **Bemærkning**

- Tit er Pre-Shared-Key (kode) placeret på bagsiden af routeren/AP.
- Vær opmærksom på store og små bogstaver ved indtastningen af koden.

### **Åbent netværk/ubeskyttet netværk**

#### **Bemærkning**

- Vi anbefaler, at du ikke etablerer en usikret forbindelse, og at du altid sikrer dit netværk mod fremmed adgang.
- Hvis netværket, som du ønsker, ikke har sikkerhedsforanstaltninger, er det tilstrækkeligt at vælge det i listen og bekræfte det. Radioen forbindes derefter omgående med adgangspunktet.

### **15.2.3 Kabelforbundet forbindelse (LAN)**

- Forbind router og radio med et LAN-kabel. Denne forbindelse er mindst udsat for forstyrrelser og giver en pålidelig direkte forbindelse.
- Kabelforbindelsen vises i listen med de tilgængelige forbindelser (**kabel**) og skal kun vælges dér. Hvis DHCP-serveren er aktiveret på routeren/AP, etableres kabelforbindelsen automatisk, når den er valgt.
- For at kontrollere, om DHCP-serveren er aktiv, skal du eventuelt anvende betjeningsvejledningen til routeren/AP.

#### **15.2.4 Manuel konfiguration af netværksforbindelsen – trådløs (WLAN) og kabelforbundet (LAN)**

• Gå frem på følgende måde for at indstille en netværksforbindelse manuelt:

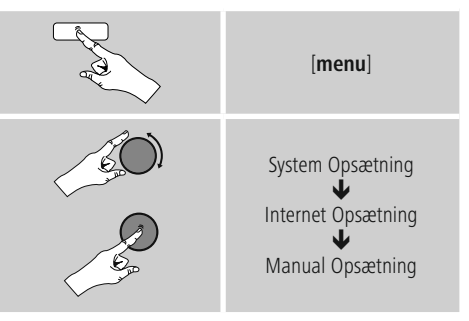

# <span id="page-36-0"></span>**Manuel konfiguration kabelforbundet (LAN) –**

- **DHCP aktiv** Vælg optionen **Kabel**.
- Vælg optionen **DHCP aktiv**.
- Forbindelsen etableres. Du skal ikke foretage andre indstillinger.

# **Manuel konfiguration kabelforbundet (LAN) –**

- **DHCP inaktiv** Vælg optionen **Kabel**.
- Vælg optionen **DHCP inaktiv**.
- Angiv de påkrævede netværksinformationer som f.eks. IP-adresse, subnetmaske, gateway-adresse og DNS (primært og sekundært). Disse informationer findes på webinterfacet på din router/AP, eller du modtager disse informationer fra din netværksadministrator. Bekræft indtastningen, når alle informationen er korrekte. Radioen forsøger efter at etablere forbindelsen.

### **Manuel konfiguration trådløst (WLAN) – DHCP aktiv**

- Vælg optionen **Trådløs**.
- Vælg optionen **DHCP aktiv**.
- Indtast den fuldstændige SSID (netværksbetegnelse) i indtastningsmasken, og bekræft knappen **OK**.
- Vælg nu den pågældende sikringsmetode for netværket. Den står i konfigurationen af din router/AP.
- Afhængigt af den valgte kryptering skal du derefter indtaste netværkskoden, før forbindelsen etableres.

# **Manuel konfiguration trådløst (WLAN) –**

**DHCP inaktiv** Denne metode svarer til konfigurationen ved aktiveret DHCP-server (**Manuelle konfiguration trådløst** (**WLAN**) – **DHCP aktiv**), men du skal derudover indtaste netværksinformationerne som f.eks. IP-adresse, subnetmaske, gateway-adresse og DNS (primært og sekundært).

- Disse informationer findes på webinterfacet på din router/AP, eller du modtager disse informationer fra din netværksadministrator. Bekræft indtastningen, når alle informationen er korrekte. Radioen forsøger efter at etablere forbindelsen.

### **15.2.5 Visning af indstillinger**

Her findes de vigtigste informationer om alle netværksforbindelser, der aktuelt anvendes eller blev indstillet af radioen, f.eks.: MAC-adresse, WLAN-region, DHCP aktiv/ inaktiv, SSID, IP-adresse, subnet-maske, gateway-adresse, DNS (primær/sekundær), etc.

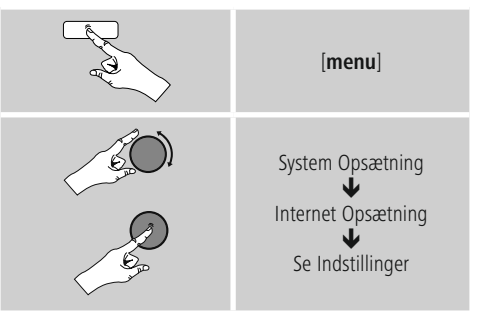

### **15.2.6 NetRemote PIN-setup/Smart Radio-app**

Radioen kan styres med applikationen (efterfølgende kaldet **app**) **Hama Smart Radio**.

Forudsætning er, at appen på din slutenhed (f.eks. smartphone, tablet-pc) er installeret og befinder sig i det samme netværk, hvor radioen også er tilmeldt. PIN-koden, der er gemt i radioen, tjener sikkerheden, så andre brugere ikke forbindes med radioen. Hvis appen startes på din slutenhed (f.eks. smartphone, tablet-pc), og der etableres en forbindelse med radioen, opfordres du på displayet på slutenheden (f.eks. smartphone, tablet-pc) til at indtaste PIN-koden.

[**menu**]

• Her kan du finde og ændre PIN-koden:

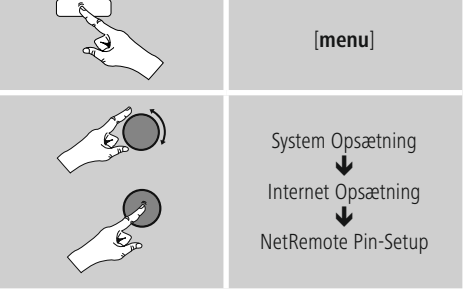

- Fra fabrikken er PIN-koden **<sup>1234</sup>**.
- Ved hjælp af [enter/navigate] kan du ændre den.
- Bekræft din indtastning ved at vælge knappen **OK**.

#### <span id="page-37-0"></span>**15.2.7 Sletning af netværksprofiler**

Radioen gemmer automatisk alle netværksforbindelser (profiler), der allerede er etableret. Derved kan radioen vælge sig ind i en af disse netværksforbindelser uden, at du skal indtaste adgangsdataene igen, ved nye forbindelsesforsøg, f.eks. efter afbrydelse af strømforsyningen.

• Gå frem på følgende måde for at slette enkelte netværksprofiler:

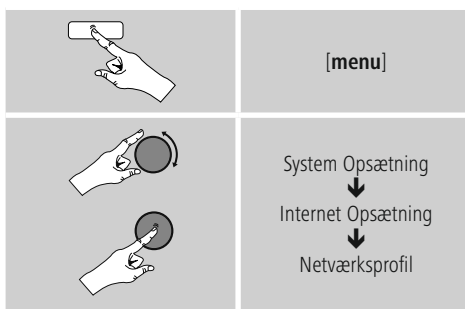

- Vælg den pågældende netværksprofil, og tryk på [**enter/ navigate**] for at slette den.
- Netværksprofilen slettes, når du bekræfter forespørgslen med **JA**.
- En aktuelt aktiv/anvendt profil kan ikke slettes.

#### **Bemærkning**

- Før du overdrager (sælger, giver, etc.) radioen til en anden person, anbefaler vi, at du resetter den til fabriksindstillingen.
- Derved slettes alle gemte netværksdata og -forbindelser fuldstændigt.

### **15.2.8 Bibeholdelse af netværksforbindelse**

Ved denne indstilling drejer det sig om en energisparefunktion i radioen.

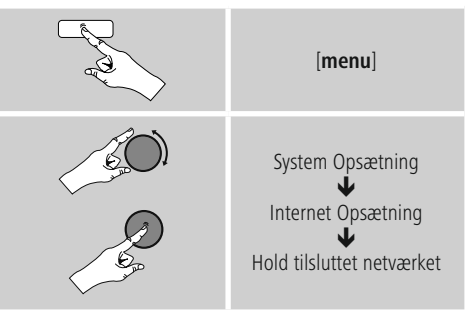

Hvis funktionen er deaktiveret (**NEJ \***), frakobles netværksmodulet, når radioen ikke aktivt anvender en netværksforbindelse (f.eks. i standby-modus). Derved er der efter frakoblingen ikke adgang til radioen via pc, smartphone eller tablet. Hvis du også anvender streaming eller styringen ved hjælp appen, skal du aktivere dette menupunkt (**JA \***). Som standard er denne funktion deaktiveret.

### **15.3 Tidsindstillinger**

Du kommer til tidsindstillingerne på følgende måde:

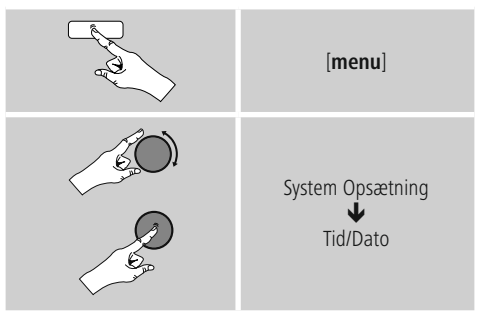

#### **Automatisk aktualisering Update fra internet**

Hvis denne option vælges, indstilles klokkeslæt og dato automatisk via internetforbindelsen. Vælg derudover tidszonen, hvor du opholder dig (**Zeitzone Indstil tidszone**) og – hvis det ønskes (**Sommer-/ vintertid TIL**) – tilpasningen til sommer-/vintertid.

<span id="page-38-0"></span>**Update af DAB/ FM** Ved den automatiske aktualisering via radionettet FM/ DAB/DAB+ stilles klokkeslæt og dato til rådighed af radiostationerne og bearbejdes af enheden. Ved en tilpasning via denne kilde har du maksimal sikkerhed for, at klokkeslættet også tilpasses korrekt efter et strømsvigt, og at gemte vækketider overholdes.

**Ingen update** Klokkeslæt og dato (**DD-MM-ÅÅÅÅ**) skal indstilles manuelt, da der ikke foretages en automatisk justering.

**Tids-/datoindstillinger** Indstil datoen (**DD-MM-ÅÅÅÅ**) og klokkeslættet (**hh:mm**) manuelt ved hjælp af [**enter/navigate**].

**Format** Vælg mellem 12 og 24 timers format.

#### **15.4 Sprog**

Gå frem på følgende måde for at ændre radioens menusprog, der blev indstillet før eller ved den første idrifttagning:

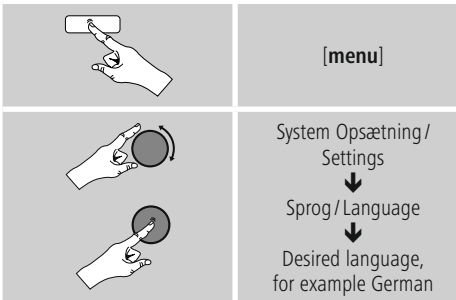

### **15.5 Fabriksindstilling**

Gå frem påfølgende måde for at resette radioen til fabriksindstillingen (leveringstilstand):

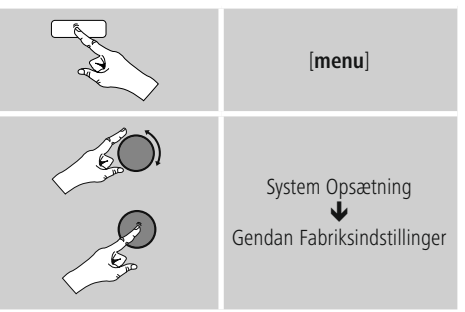

- Bekræft følgende forespørgsel med **JA** for at resette radioen til fabriksindstillingerne.
- Alle foretagede indstillinger slettes.

#### **Bemærkning** ⋒

- Problemer og fejlfunktioner kan muligvis udbedres ved at resette til fabriksindstillingerne.
- Alle forindstillinger som f.eks. equalizer, favoritter og netværksprofilerne slettes dog uigenkaldeligt.

#### **15.6 Softwareaktualisering**

Der udvikles konstant forbedringer og nye features til vores radioers software for at udbedre mulige fejl, udvide funktionsomfanget osv.

Vi anbefaler altid at installere de updates, der stilles til rådighed, på din radio.

• Gå frem på følgende måde:

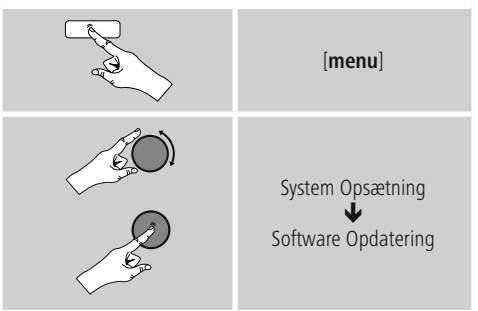

- <span id="page-39-0"></span>• Hvis du vælger **Automatiske updates** (**JA**), kontrollerer radioen automatisk regelmæssigt, om der står nye softwareupdates til rådighed. (anbefaling)
- Vælg **Søg update** for at søge manuelt efter softwareupdates.

### **Advarsel**

- Sørg for, at der findes en stabil strømforsyning, før du starter en software-update.
- En strømafbrydelse under en software-update kan fremkalde skader på radioen, der ikke kan repareres!

#### **15.7 Indstillingsassistent**

Du kan altid starte indstillingsassistenten (se **Indstillingsassistent**) igen på følgende måde:

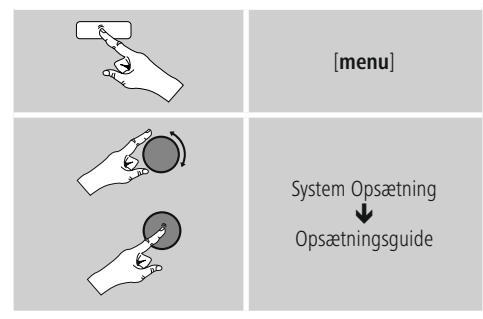

#### **15.8 Info**

• Gå frem på følgende måde for at hente radioens aktuelle hard- og softwareinformationer (versioner, enhedsbetegnelse, radio-ID, …):

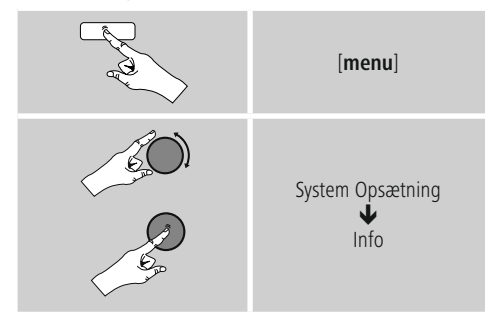

• Hvis du allerede har registreret din radio på online-portalen hos Frontier Silicon (**http://www.wifiradio-frontier.com**), finder du også radioens ID her.

# **15.9 Baggrundsbelysning**

- **Lysstyrkesensor aktiveret** Skub skydekontakten (19) til positionen ON.
- Displayets lysstyrke tilpasses nu automatisk til omgivelsernes lysstyrke.

**Lysstyrkesensor deaktiveret** • Skub skydekontakten (19) til positionen OFF.

Du har mulighed for at indstille baggrundsbelysningen for de enkelte driftstyper (driftsmodus, standbymodus, snoozemodus) separat.

• Gå frem på følgende måde:

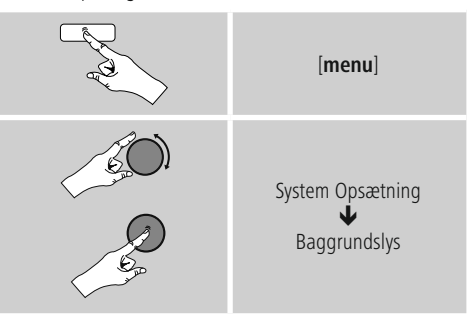

- Vælg blandt forskellige lysstyrketrin for driftstyperne **Driftsmodus** og **Snooze-modus**.
- Vælg også et lysstyrketrin for baggrundsbelysningen i standby (Displaybelysning) for **Standby Mode**. Som alternativ kan du frakoble baggrundsbelysningen i standby (**Displaybelysning Fra**).
- Vælg et tidsinterval under **Timeout (sek)**. Hvis radioen befinder sig i standby, skal du trykke på [**enter/ navigate**] for at oplyse displayet i det valgte tidsintervals tidsrum med driftsmodusens lysstyrketrin.
- Deaktivér som alternativ denne funktion (**Timeout (sek)**  $\rightarrow$  Fra
- $\overline{a}$  Tryk som alternativ på [ $\overline{a}$ ] på fjernbetjeningen for at ændre baggrundsbelysningen direkte i den aktuelle driftstype.

#### <span id="page-40-0"></span>**15.10 Farveskema**

Gå frem på følgende måde for at ændre displayets farveskema (tekst- og baggrundsfarve):

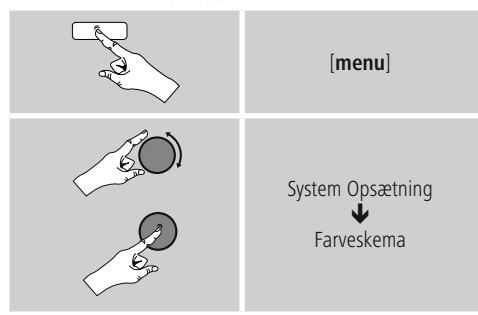

#### **15.11 AUX: Auto-standby**

I driftsmodusen **Aux in (Auxiliary Input)** skifter radioen som standard til standby-modus efter 15 minutter. Gå frem på følgende måde for at deaktivere (**NEJ**) eller aktivere (**JA**) denne funktion:

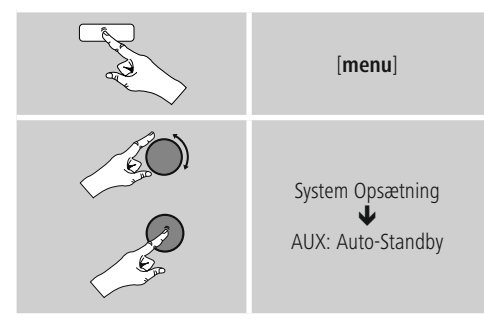

#### **15.12 Vægmontering**

#### $\left( i\right)$ **Bemærkning**

- Kontrollér, at ophængningen, som du har valgt, kan bære end last på min. 2.2 kg.
- Følg anvisningerne og sikkerhedshenvisningerne, der er vedlagt monteringsholderen.
- Du har mulighed for at montere radioen på væggen med en tilsvarende ophængning (f.eks. hama-art.nr.: 00118031).
- Anvend hertil monteringsboringerne (20) på bagsiden af radioen.

#### **16. UNDOK - alt i din hånd**

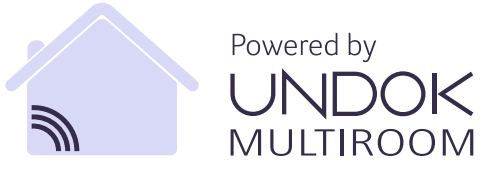

UNDOK-applikationen (app), der blev udviklet af Frontier Silicon, giver dig fuld kontrol over radioer og højttalere på din smartphone. Uanset om det er ved den første indstilling af apparatet, konfigurationerne for equalizer og multiroom eller ved administrationen af dine favoritstationer – UNDOK giver dig alle features på din smartphone eller tablet og giver dig dermed endnu mere komfort.

#### $\bullet \bullet \circ \circ$  $10:10$  $10 \times 91\%$  $\cdot$  C **1** Audiosysteme Gruppe 1  $\omega$ **4** Büro DIR3600MBT **Büro DIR3600MBT** Büro DIR3600MBT Büro IR25 **DIR3600M 2**  $\hat{\mathbf{e}}$ **5** Internetradio **63**  $\bigcap$  (i) ● *\** Audiosystem einrichten **7**

#### **16.1 Interface / Aufbau des UNDOK Startbildschirms**

<span id="page-41-0"></span>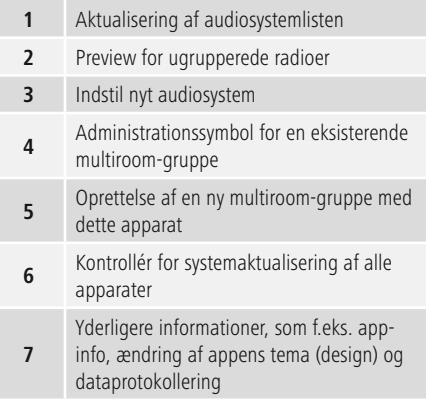

### **16.2 Første indstilling af apparatet med UNDOK**

Alle UNDOK-kompatible produkter fra Hama opretter et såkaldt micro-access-point, dvs. et eget WLAN-net, hvor du kan forbinde dig med din tablet eller smartphone, når de tændes første gang, eller du har indstillet dem på fabriksindstillingen.

#### **16.2.1 Fremgangsmåde for iOS-brugere**

- Åbn UNDOK-appen på din iPhone eller iPad.
- Tryk på menupunktet Indstil audiosystem.
- Sørg for, at radioen eller højttalerne befinder sig i SETUP-modusen. Indstil eventuelt produktet på fabriksindstillingen. Bekræft forespørgslen med Fortsæt.
- UNDOK opfordrer dig nu til at forbinde dig med produktets WLAN via iPhone/iPad-indstillingerne – skift i den forbindelse til systemindstillingerne på din iPhone, og vælg WLAN-netværket (f.eks. Setup Hama DIR3120LED). Skift derefter tilbage til UNDOK, og tryk på Fortsæt.
- Indtast nu en ønsket betegnelse for radioen (f.eks. Kontor DIR3120), og bekræft indtastningen med Fortsæt.
- Du befinder dig nu under indstillingen for dato og klokkeslæt – indstil her tidsformatet, tidskilden og tidszonen.
- Nu står de forskellige muligheder for netværkskonfiguration til rådighed (evt. WLAN, WPS og Ethernet). Klik på den ønskede metode, og UNDOK skifter til det næste vindue.
- Afhængigt af den valgte metode kan du nu vælge og konfigurere det ønskede WLAN-netværk, oprette en WPSforbindelse eller oprette forbindelsen via LAN-kabel.
- Til sidst forbindes radioen med netværket, og du kan anvende apparatet i UNDOK ved at trykke på Anvend mit audiosystem.

#### **16.2.2 Fremgangsmåde for Android-brugere**

- Åbn UNDOK-appen på din tablet eller smartphone.
- Tryk på menupunktet Indstil audiosystem.
- Sørg for, at radioen eller højttalerne befinder sig i SETUP-modusen. Indstil eventuelt produktet på fabriksindstillingen. Bekræft forespørgslen med Fortsæt.
- På den næste side vises der en liste med alle tilgængelige WLAN-netværker og eventuelt de foreslåede audiosystemer, her bør Hama-produktet (f.eks. Setup Hama DIR3120LED) være anført. Tryk på det pågældende WLAN-netværk.
- Indtast nu en ønsket betegnelse for radioen (f.eks. Kontor DIR3120), og bekræft indtastningen med Fortsæt.
- Du befinder dig nu under indstillingen for dato og klokkeslæt – indstil her tidsformatet, tidskilden og tidszonen.
- Nu står de forskellige muligheder for netværkskonfiguration til rådighed (evt. WLAN, WPS og Ethernet). Klik på den ønskede metode, og UNDOK skifter til det næste vindue.
- Afhængigt af den valgte metode kan du nu vælge og konfigurere det ønskede WLAN-netværk, oprette en WPSforbindelse eller oprette forbindelsen via LAN-kabel.
- Til sidst forbindes radioen med netværket, og du kan anvende apparatet i UNDOK ved at trykke på Anvend mit audiosystem.

#### <span id="page-42-0"></span>**16.3 Generel betjening af et apparat eller en gruppe**

For at styre et konfigureret apparat skal du trykke på det pågældende apparat/den pågældende gruppe i valglisten. Du kommer nu til produktets afspilningsskærm, hvor følgende funktioner står til rådighed:

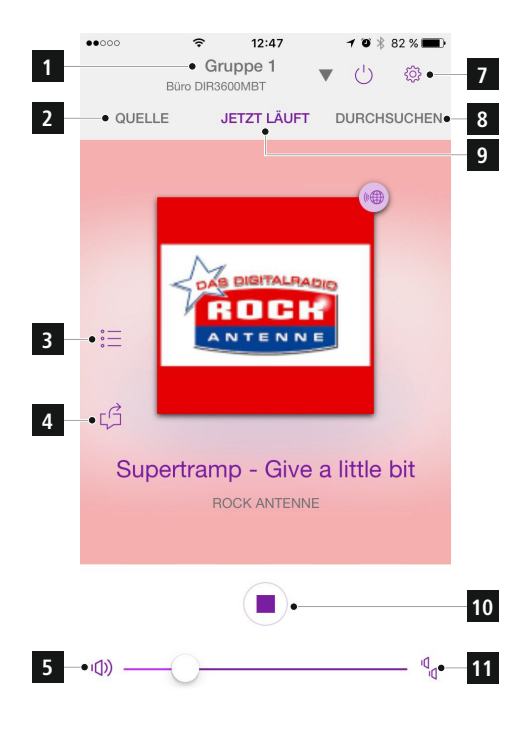

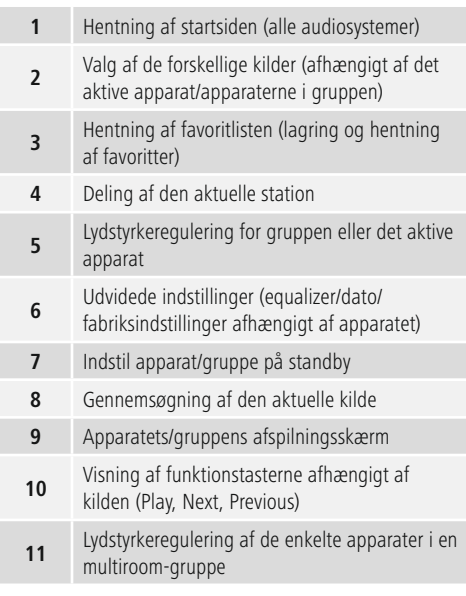

#### **16.4 Oprettelse/administration af multiroomgrupperne**

Hvis der er flere multiroomkompatible apparater i dit netværk, ser du det i valglisten på symbolet "+" efter det pågældende apparat.

Apparatet, som du har valgt i valglisten ved at trykke på symbolet  $\odot$  bliver masteren, når gruppen oprettes. Det betyder, at en aktuel afspilning af masteren fortsættes i gruppen.

Når du har trykket på symbolet, vises der en skærm, hvor alle kompatible apparater anføres. Tryk på de pågældende apparater, som du ønsker at have i gruppen, og bekræft valget med Færdig.

Du kan også slette og dermed opløse en eksisterende gruppe i dette vindue eller give gruppen et nyt navn. (Se billede  $3 -$  "Gruppenavn")

Vær opmærksom på, at det er tilstrækkeligt, hvis et apparat i gruppen understøtter en kilde som f.eks. Spotify, Bluetooth\* eller CD og kan dele den med de andre apparater i gruppen.

\* Ved afspilningen via Bluetooth skal kilden (smartphone, tablet, PC) være i nærheden af apparatet, som har integreret den pågældende modtager.

<span id="page-43-0"></span>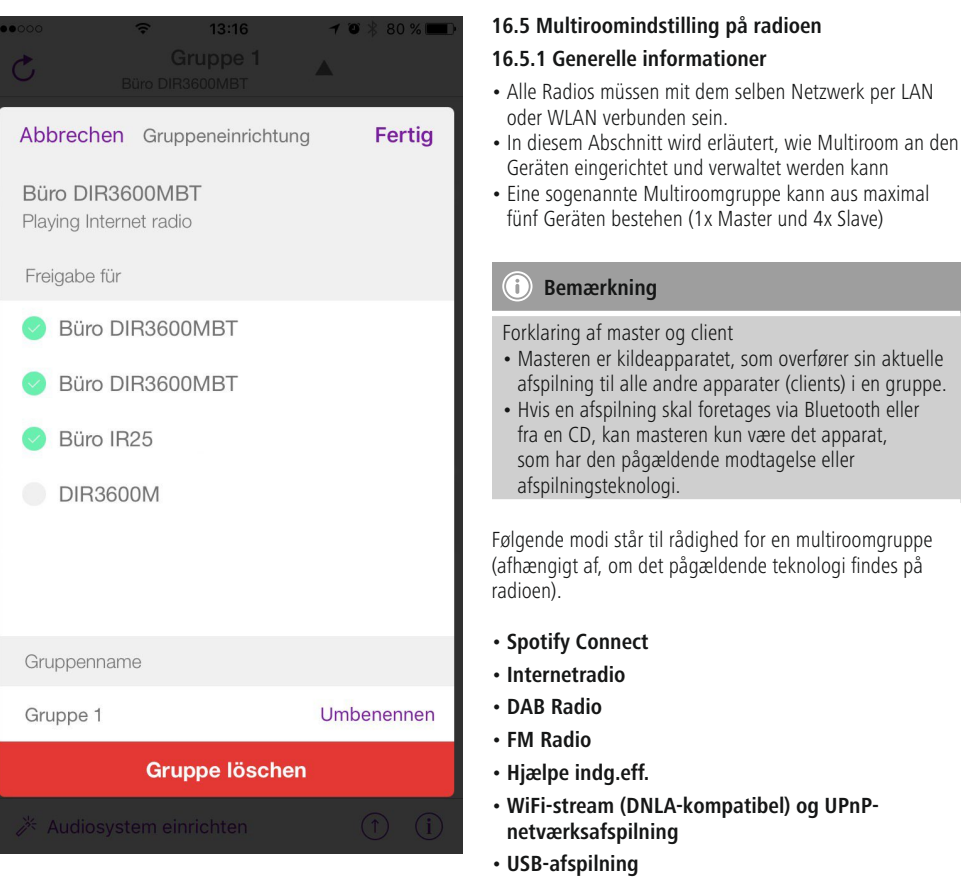

- **CD-afspilning**
- **Bluetooth**

### <span id="page-44-0"></span>**16.5.2 Oprettelse af en gruppe**

- Hvis du vil oprette en ny gruppe, skal du navigere til systemindstillingerne og dér vælge Multiroom.
- Vælg optionen Opret ny gruppe.
- Indtast et navn for den nyoprettede gruppe, og bekræft det med [**OK**].

#### **16.5.3 Vis detaljer**

- Valget af denne option informerer om radioens/ højttalerens aktuelle status i den pågældende gruppe.
- I feltet Status vises det, om det ved det valgte apparat drejer sig om en master eller client.

#### **16.5.4 Tilføj clients til en gruppe**

- Hvis det valgte apparat allerede er master, kan du tilføje (flere) clients med optionen Tilføj client.
- Når du vælger denne option, vises der en liste med apparaterne, der befinder sig i netværket. Apparater med en stjerne foran er allerede clients i gruppen.
- Der kan kun tilføjes apparater uden stjerne til gruppen som clients.

#### **16.5.5 Vis clients**

• Optionen Vis clients viser alle medlemmer af den aktuelle gruppe.

#### **16.5.6 Forlad gruppe**

- Fjern den client, som du netop betjener, fra den aktuelle gruppe med optionen Forlad gruppe.
- Bekræft, at gruppen forlades, med [**OK**].

#### **16.5.7 Slet gruppe**

- Hvis du vil slette en komplet gruppe, skal du vælge optionen Slet gruppe.
- Vær opmærksom på, at en gruppe kun kan slettes på denne gruppes master.

#### **16.6 Indstillinger (Settings) og standby**

For at åbne radioens indstillinger eller indstille radioen på standby-modus (Standby) med en app skal du trykke på Settings-symbol e(t2) og derefter på Settings for at komme til radioens indstillinger. Når du trykkes på Standby, indstilles radioen på standy-modus.

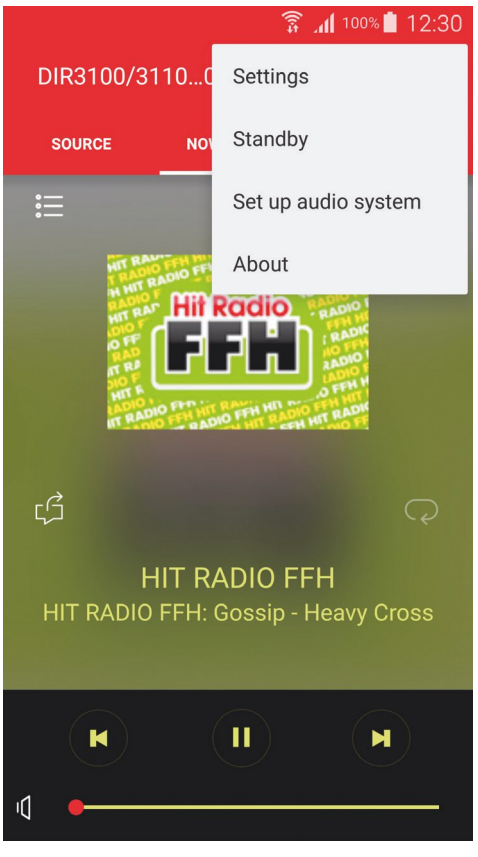

I indstillingerne har du mulighed for at konfigurere equalizeren, (evt.) gennemføre en softwareupdate, ændre PIN-koden til netværksadgangen eller at komme til radioens informationsside.

#### <span id="page-45-0"></span>**17. Vedligeholdelse og pleje**

- Rengør kun dette produkt med en fnugfri, let fugtet klud, og anvend ikke aggressive rengøringsmidler.
- Hvis du ikke anvender produktet i længere tid, skal du slukke apparatet og afbryde det fra strømforsyningen. Opbevar det på et rent, tørt sted uden sollys.

#### **18. Udlukkelse af garantikrav**

Hama GmbH & Co KG påtager sig ikke ansvar eller garanti for skader, der skyldes ukorrekt installation, montering og ukorrekt brug af produktet eller manglende overholdelse af betjeningsvejledningen og/eller sikkerhedshenvisningerne.

#### **19. Service og support**

Kontakt venligst Hama-produktrådgivningen, hvis du har spørgsmål vedrørende produktet. Hotline: +49 9091 502-115 (tysk/engelsk)

Du finder flere supportinformationer på: www.hama.com

#### **20. Instruktioner bortskaffelse**

#### **Anvisninger til beskyttelse af miljøet:**

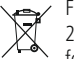

Fra og med indførelsen af EU-direktiverne 2012/19/EU og 2006/66/EF i national ret gælder følgende: Elektrisk og elektronisk udstyr samt batterier må ikke bortskaffes sammen med almindeligt husholdningsaffald. Forbrugeren er lovmæssigt forpligtet til at aflevere udtjent elektrisk og elektronisk udstyr samt batterier til dertil indrettede, offentlige indsamlingssteder eller til forhandleren. De nærmere

bestemmelser vedr. dette fastlægges af lovgivningen i det pågældende land. Symbolet på produktet, brugsvejledningen eller emballagen henviser til disse bestemmelser. Ved genbrug, genvinding eller andre former for nyttiggørelse af udtjent udstyr/batterier giver du et vigtigt bidrag til beskyttelse af miljøet.

### <span id="page-46-0"></span>**21. Erklæring om konformitet**

Hermed erklærer Hama GmbH & Co KG, at radioudstyrstypen [00054819, 00054824, 00054853, 00054854] er i overensstemmelse med direktiv 2014/53/EU. EU-overensstemmelseserklæringens fulde tekst kan findes på følgende internetadresse: www.hama.com->00054819, 00054824, 00054853, 00054854 ->Downloads.

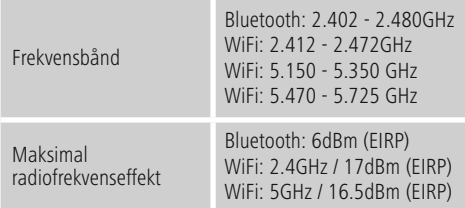

**Begrænsninger eller krav i** Belgien, Bulgarien, Tjekkiet, Danmark, Tyskland, Estland, Irland, Grækenland, Spanien, Frankrig, Kroatien, Italien, Cypern, Letland, Litauen, Luxembourg, Ungarn, Malta, Nederlandene, Østrig, Polen, Portugal, Rumænien, Slovenien, Slovakiet, Finland, Sverige, Storbritannien

### **Bemærk**

Hvis kanalerne 36-64 (frekvens 5,150 GHz – 5,350 GHz) anvendes i 5 GHz WLAN, må produktet kun anvendes i lukkede rum.

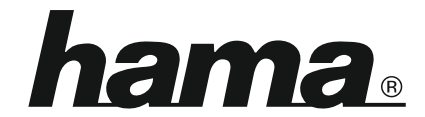

**Hama GmbH & Co KG** 86652 Monheim/Germany www.hama.com

**The Spotify software is subject to third party licenses found here: www.spotify.com/connect/third-party-licenses**

All listed brands are trademarks of the corresponding companies. Errors and omissions excepted, and subject to technical changes. Our general terms of delivery and payment are applied.